<mark>íde</mark><br>stério da Saúde

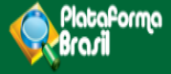

# Análise e Tramitação de Projetos no CEP

**Plataforma Brasil**  Versão 3.0

## **Histórico de Revisão do Manual**

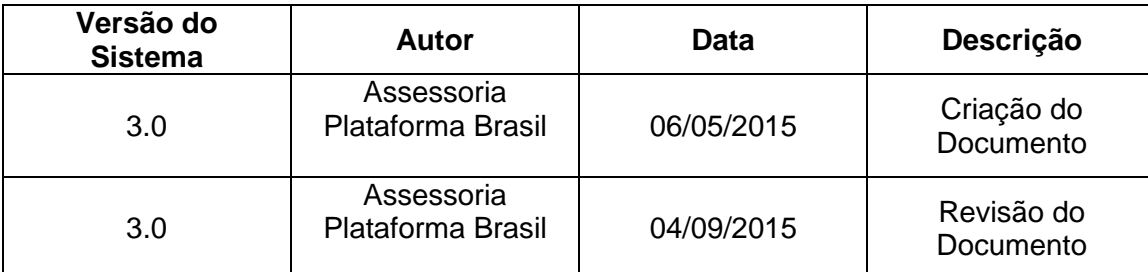

**OBS:** Para sugestões, a fim de aprimorar os manuais de orientação do sistema Plataforma Brasil, favor enviar e-mail para: <u>plataformabrasil@saude.gov.br</u>

# **Sumário**

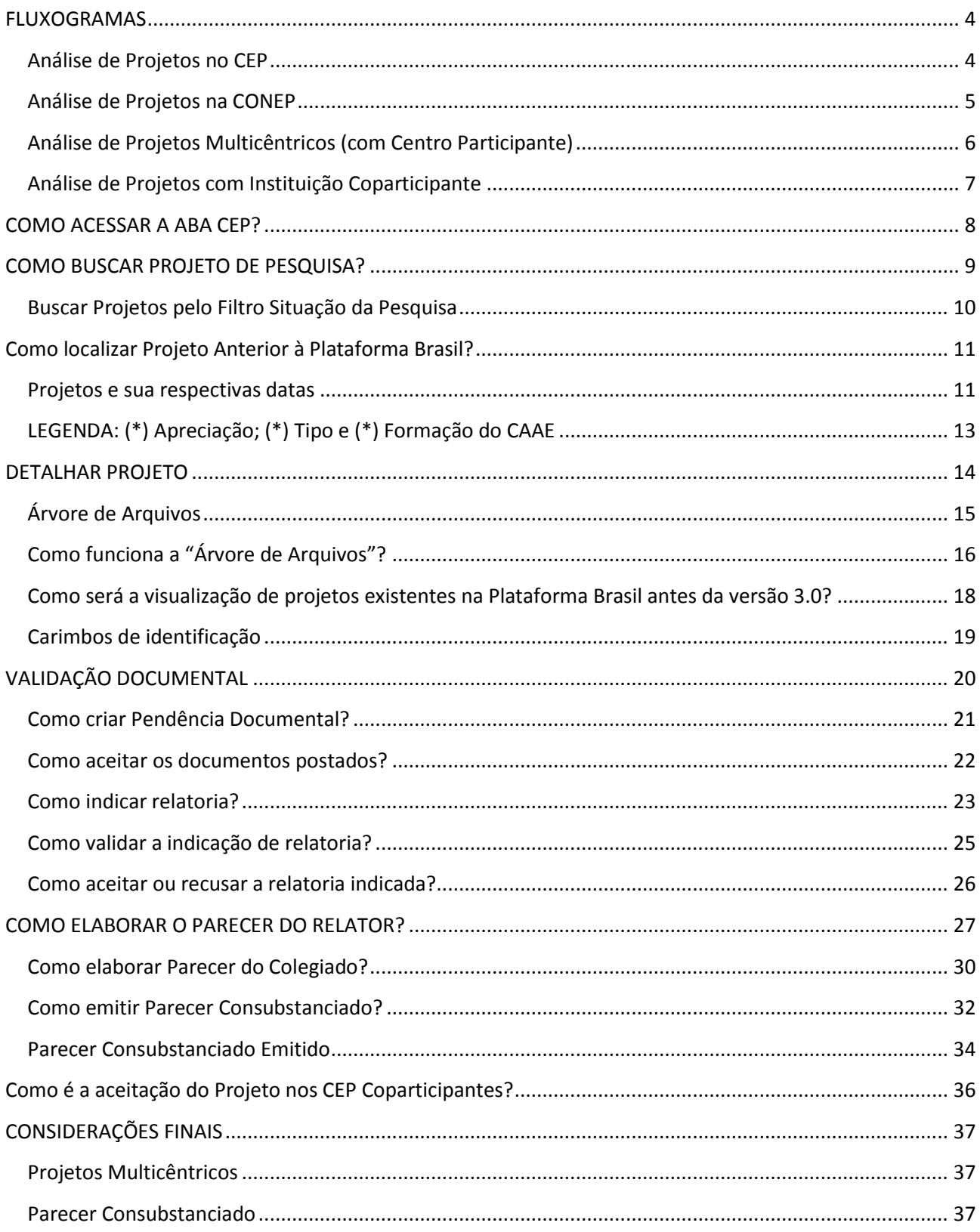

# **FLUXOGRAMAS**

## <span id="page-3-0"></span>**Análise de Projetos no CEP**

<span id="page-3-1"></span>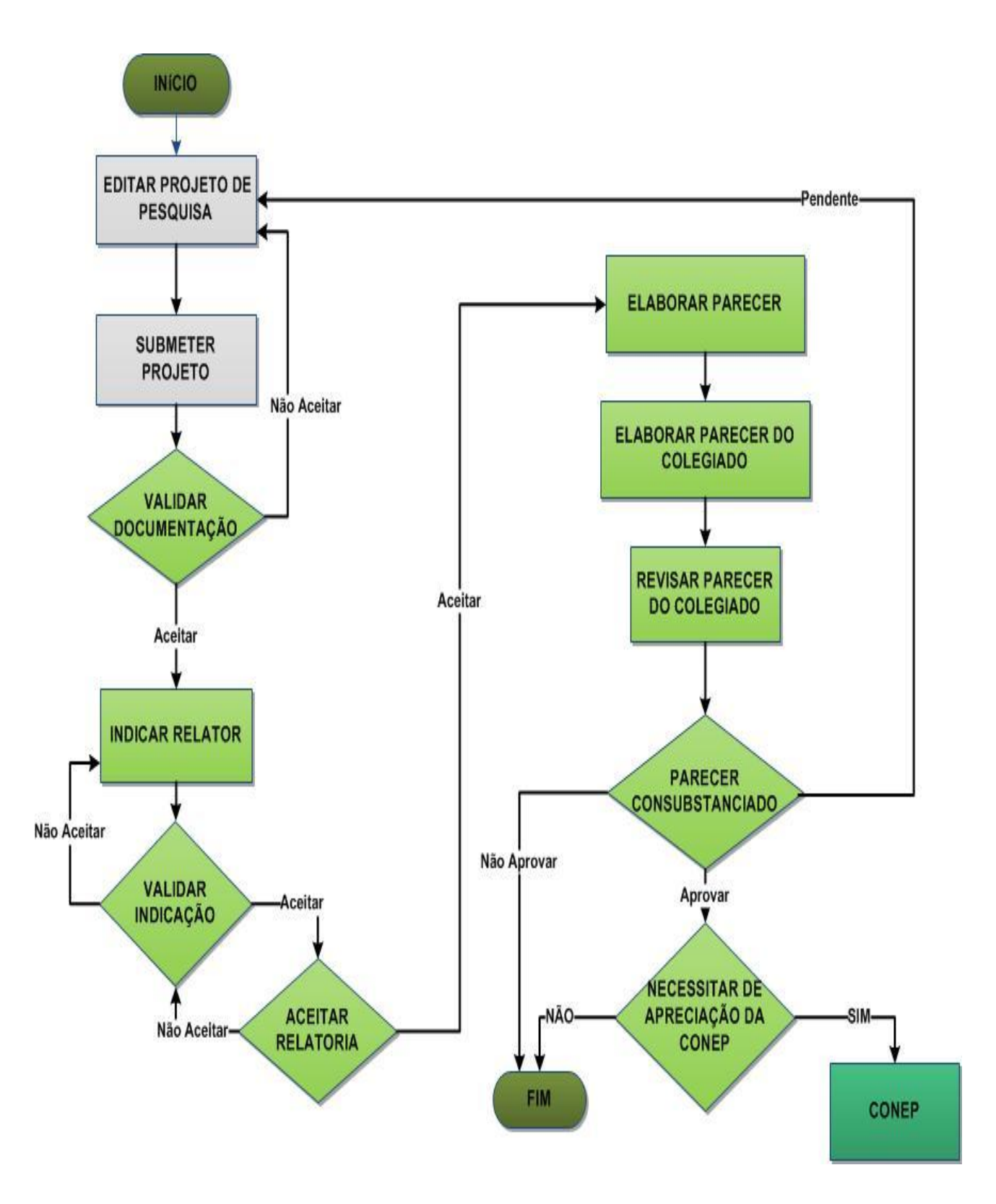

#### **Análise de Projetos na CONEP**

<span id="page-4-0"></span>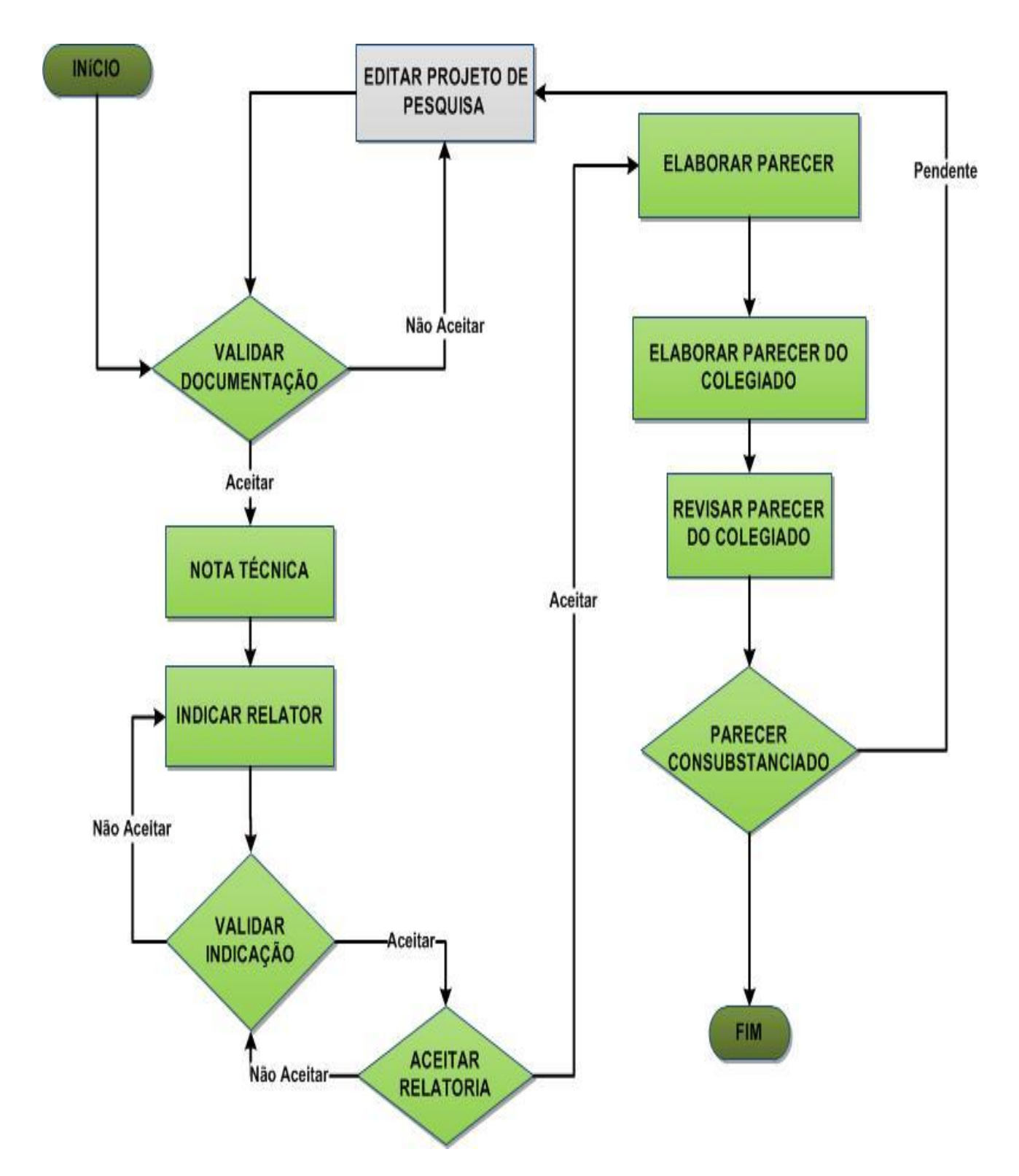

**Obs.:** Este fluxograma é referente a projetos aprovados pelo CEP que necessitam da apreciação da CONEP. A análise na CONEP ocorrerá quando o projeto for de área temática especial ou a critério do CEP com adequada justificativa.

## **Análise de Projetos Multicêntricos (com Centro Participante)**

<span id="page-5-0"></span>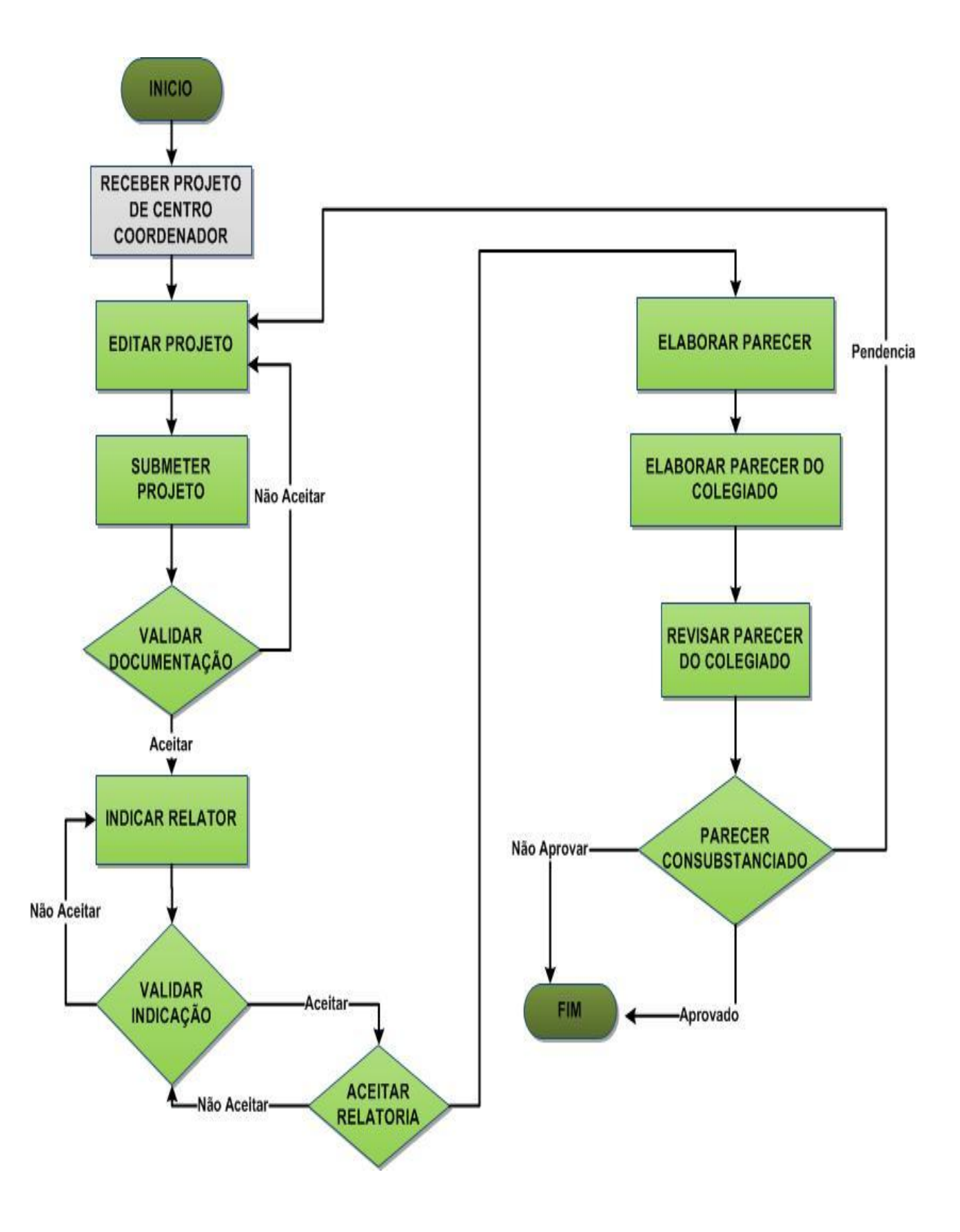

## **Análise de Projetos com Instituição Coparticipante**

<span id="page-6-0"></span>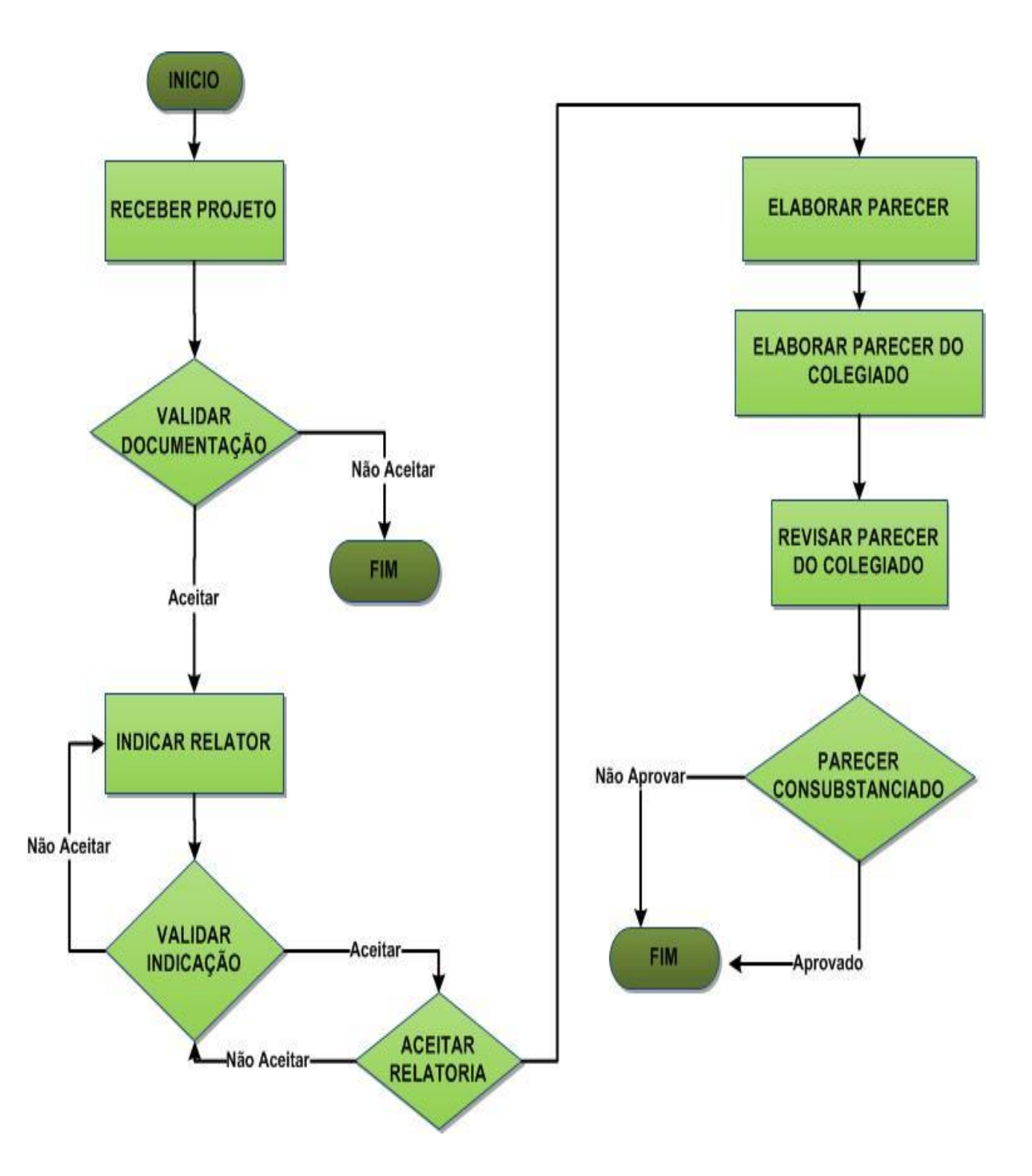

# **COMO ACESSAR A ABA CEP?**

<span id="page-7-0"></span>1. Acessar a URL – [http://www.saude.gov.br/plataformabrasil;](http://www.saude.gov.br/plataformabrasil)

2. Se usuário novo, acessar o link <Cadastre-se> e seguir o trâmite de Cadastro de Usuário. Caso o usuário seja Coordenador, o CEP deverá solicitar atribuição de perfil pelo e-mail: [conep.cep@saude.gov.br;](mailto:conep.cep@saude.gov.br)

3. Se já for cadastrado, insira <E-mail> e <Senha> e clique em <Acessar>;

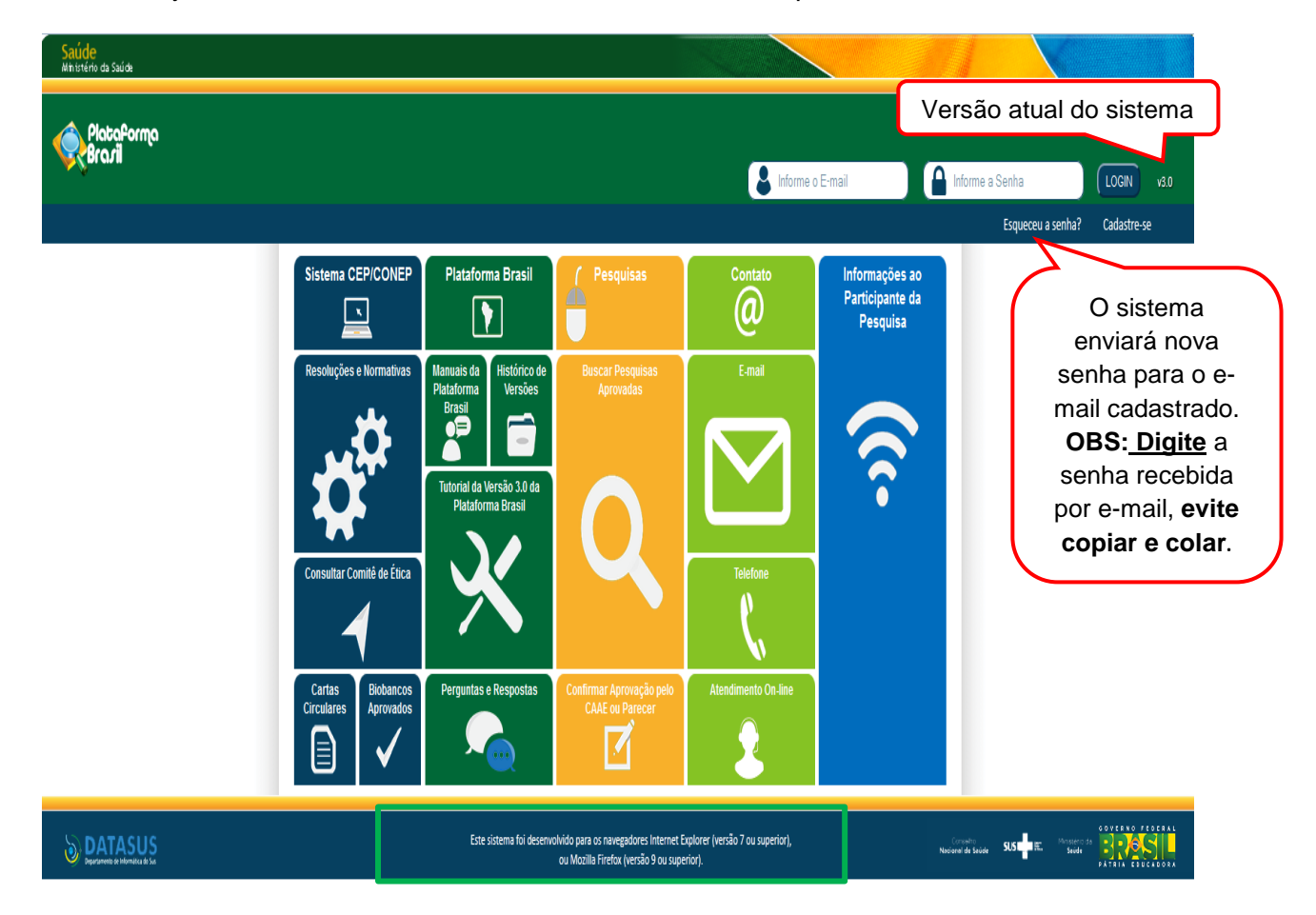

4. Ao entrar no sistema, selecione a aba CEP sinalizada pela seta abaixo:

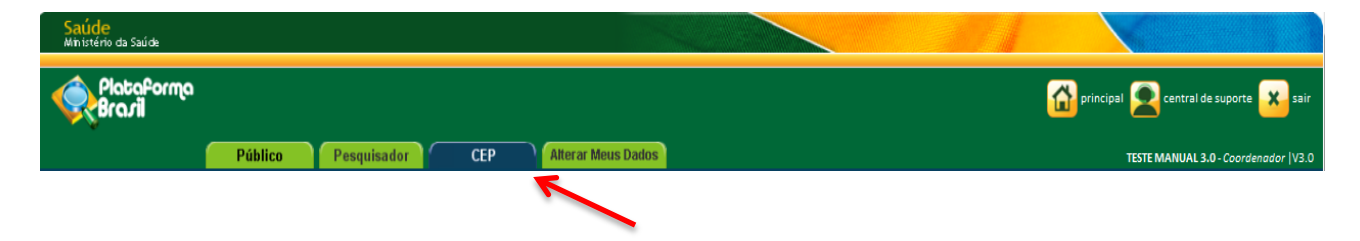

# **COMO BUSCAR PROJETO DE PESQUISA?**

<span id="page-8-0"></span>1. A 1ª tela da aba CEP apresenta filtros para **BUSCAR PROJETO DE PESQUISA**;

2. O campo **I Minhas Apreciações** (destacado abaixo) busca projetos em que o usuário conectado foi indicado como relator e esteja na situação "Em relatoria", "Aguardando parecer do colegiado" e "Aguardando revisão do parecer do colegiado";

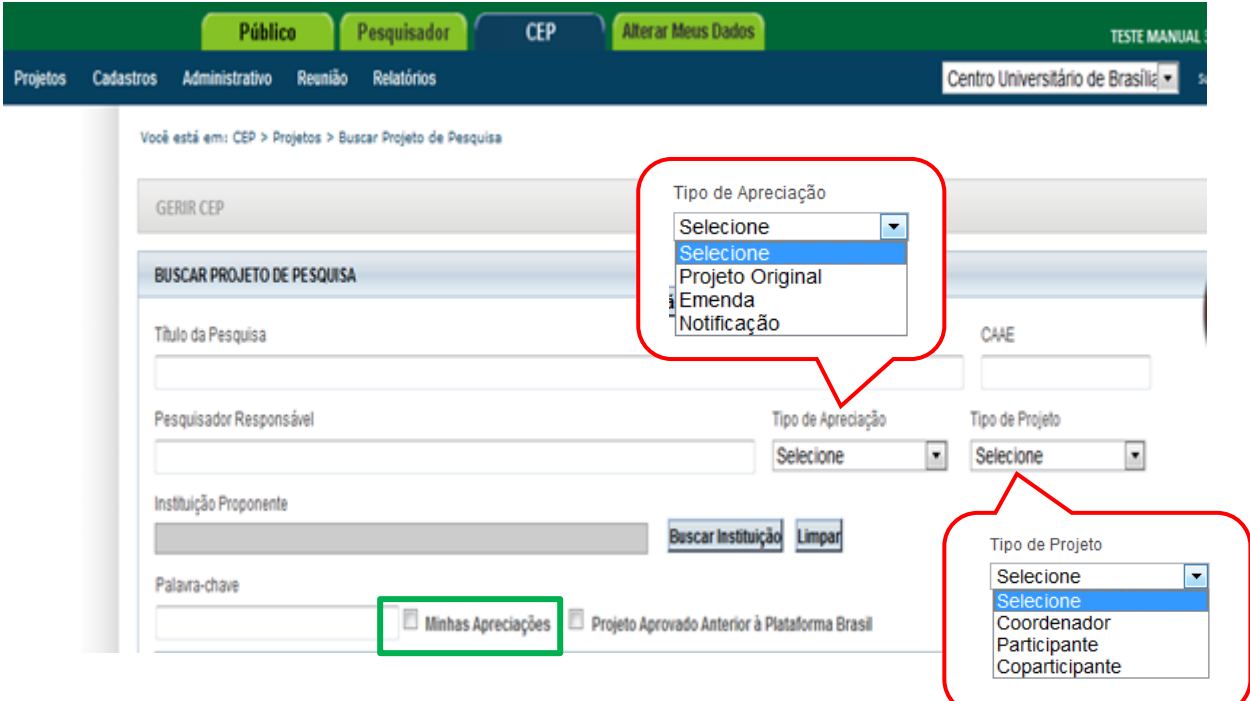

### **Buscar Projetos pelo Filtro Situação da Pesquisa**

<span id="page-9-0"></span>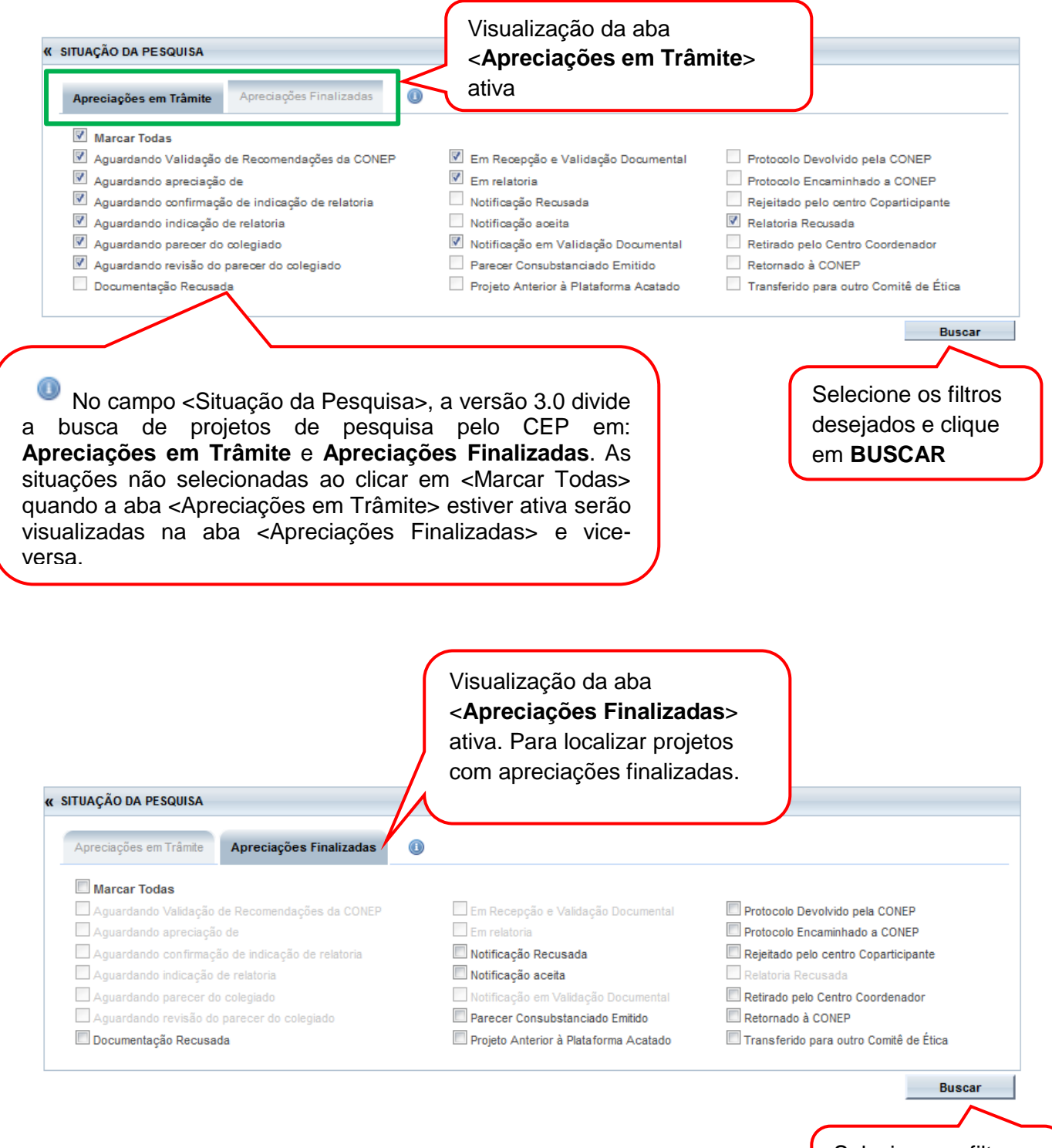

Selecione os filtros desejados e clique em **BUSCAR**

# **Como localizar Projeto Anterior à Plataforma Brasil?**

<span id="page-10-0"></span>1. Para visualizar os projetos cadastrados como **Anterior à Plataforma Brasil\*** selecione o

ícone <sup>e projeto Aprovado Anterior à Plataforma Brasil e realize a busca conforme orientações;</sup>

<span id="page-10-1"></span>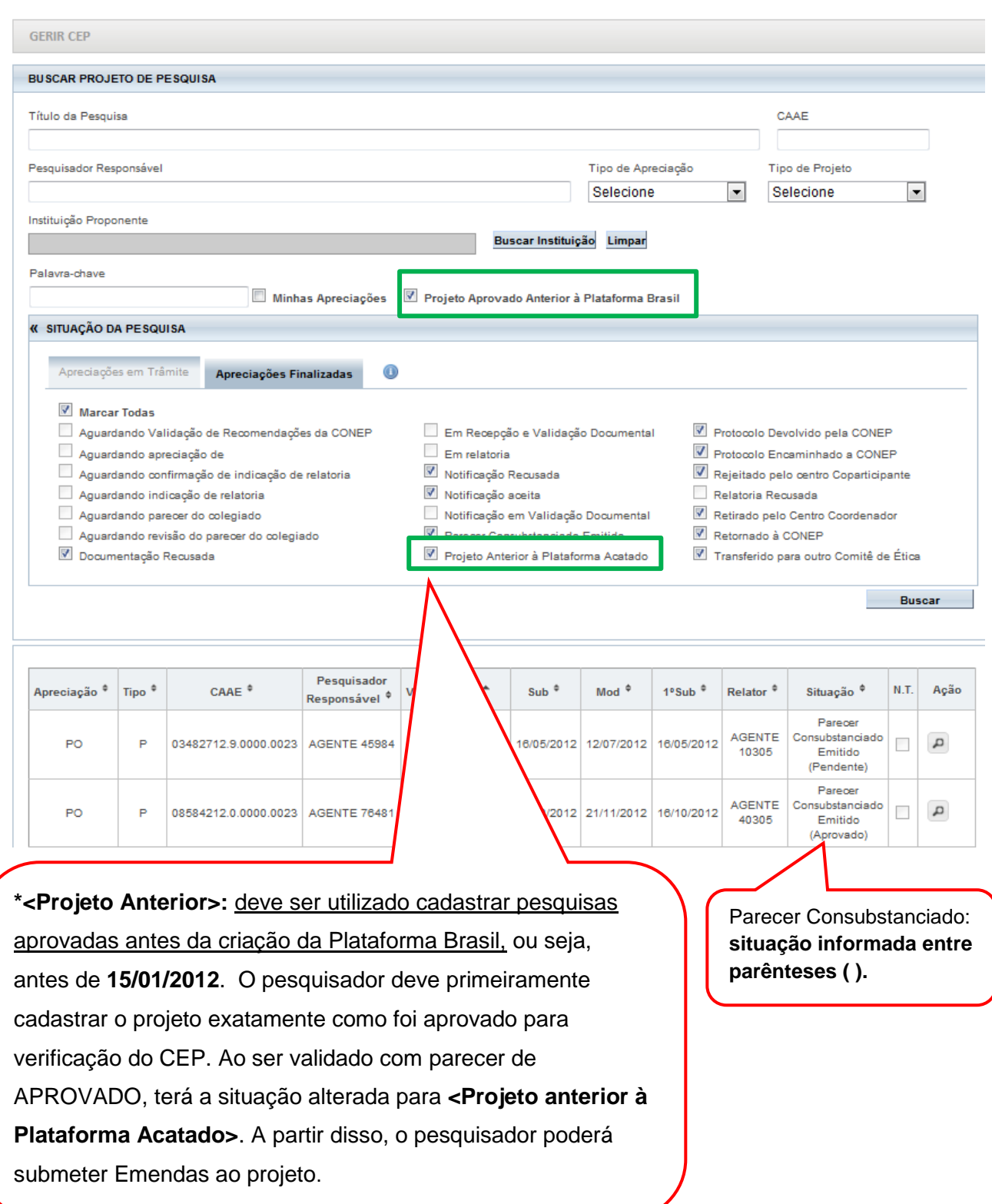

#### Você está em: CEP > Projetos > Buscar Projeto de Pesquisa

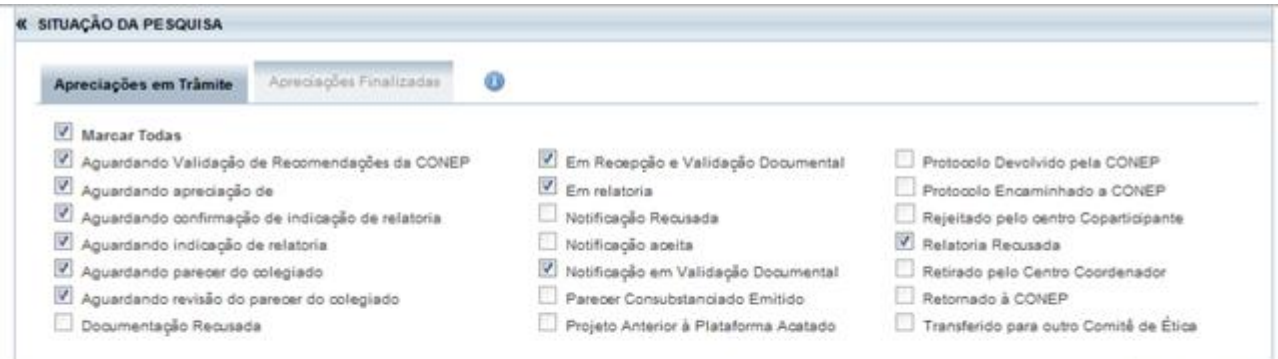

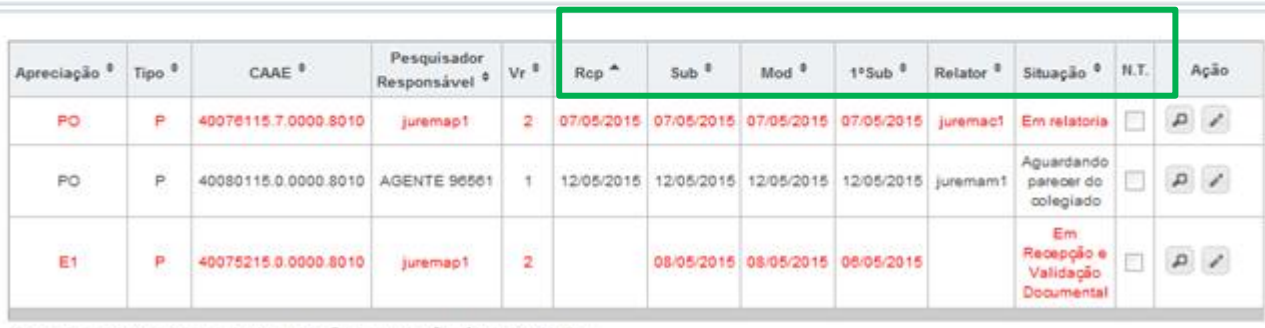

Os registros em vermelho aguardam a evolução da tramitação há mais de 04 dias

**Rcp=Recepção:** data em que o projeto foi aceito pelo CEP;

**Sub=Submissão:** mostra a data em que a última versão do projeto foi submetida;

**Mod=Modificação**: data em que o projeto sofreu a última modificação. Ex: Projeto está "Em recepção e validação documental", quando o CEP aceita a documentação esse projeto tem sua situação alterada para "Em análise", a data dessa alteração será registrada neste campo;

**1ªSub=1ªSubmissão**: data em que o projeto foi submetido pelo pesquisador responsável pela primeira vez para análise. No caso de Projetos Multicêntricos, nos Centros Participantes, a data da primeira submissão deve respeitar a data em que o pesquisador participante submeter pela primeira vez o projeto replicado;

**N.T = Nota Técnica:** o CEP pode acrescentar documentos durante a Análise Documental, caso o <Tipo de Documento> selecionado seja <Nota Técnica>, a coluna N.T (Nota Técnica) ficará marcada com um visto.

**OBS:** O título do projeto será exibido quando o usuário posicionar o cursor sobre qualquer coluna do registro.

Buscar

## **LEGENDA: (\*) Apreciação; (\*) Tipo e (\*) Formação do CAAE**

#### <span id="page-12-0"></span>Você está em: CEP > Projetos > Buscar Projeto de Pesquisa

j.

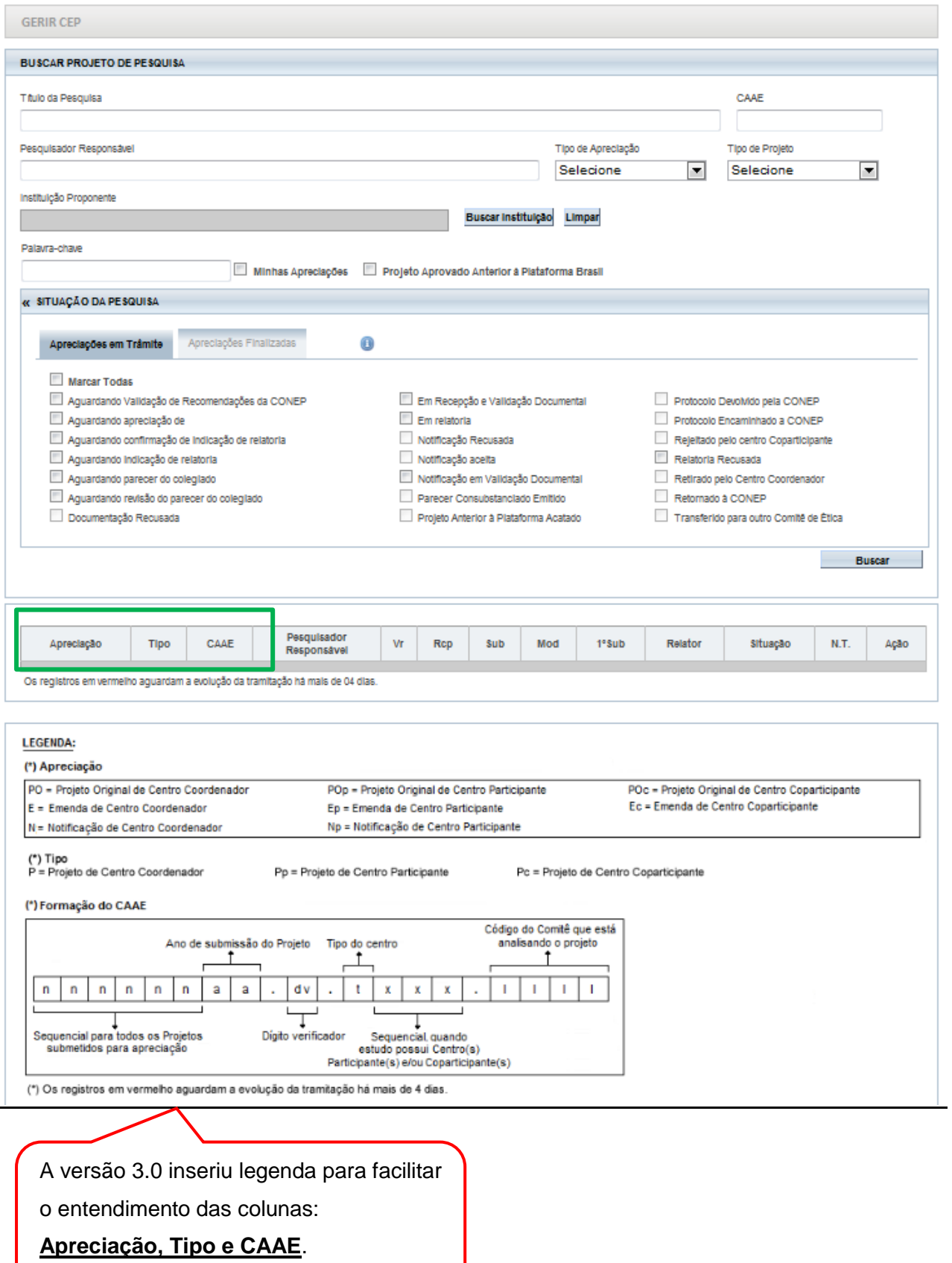

# **DETALHAR PROJETO**

<span id="page-13-0"></span>1- Utilize os filtros de busca para localizar o projeto que deseja analisar:

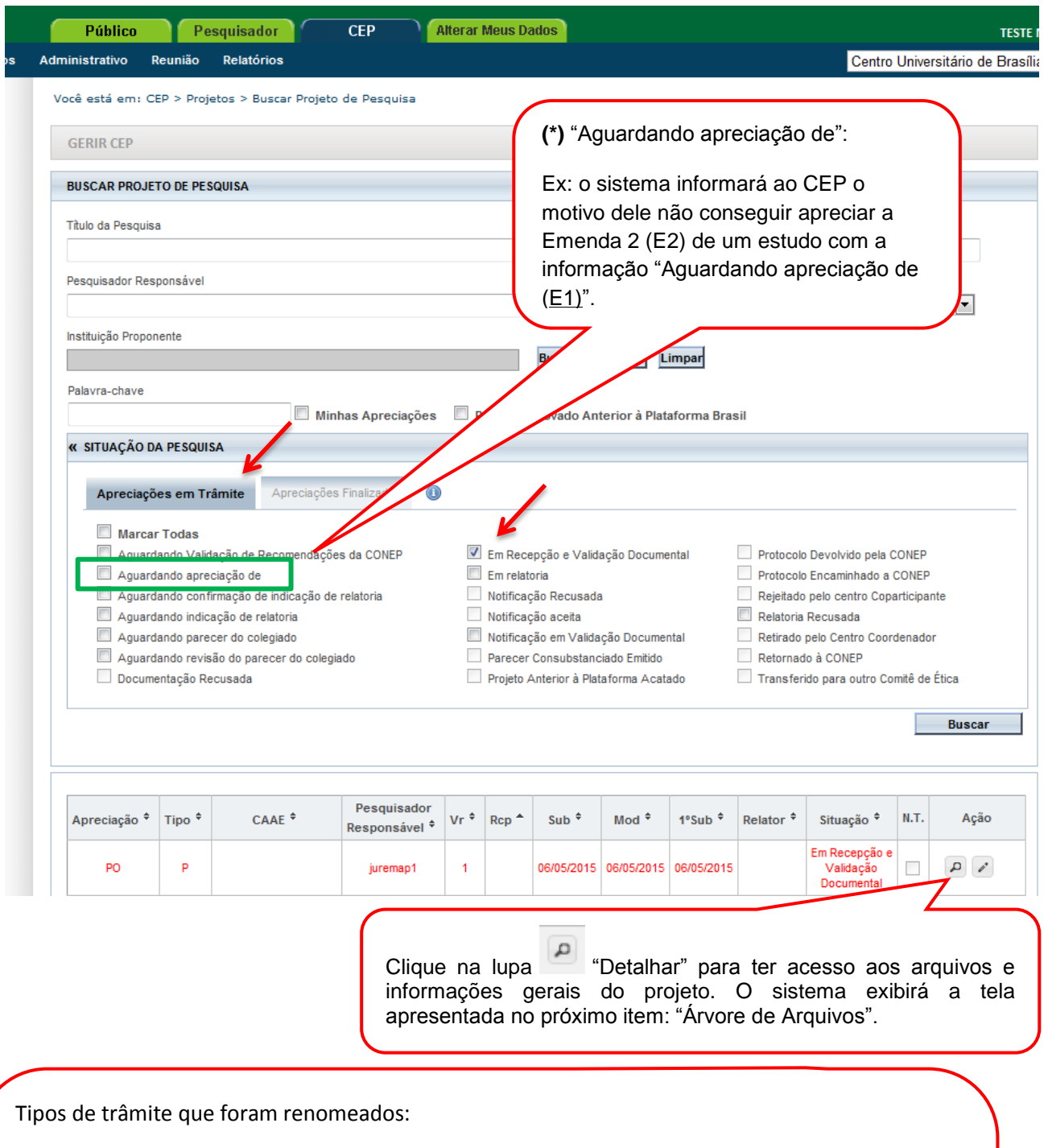

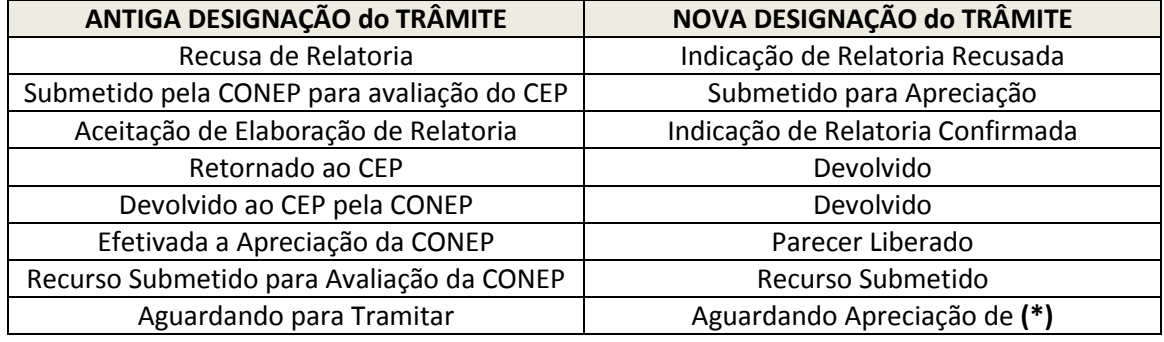

#### **Árvore de Arquivos**

<span id="page-14-0"></span>A estrutura de arquivos "em árvore" foi desenvolvida para facilitar a administração/visualização dos documentos postados pelos pesquisadores. As pastas serão criadas automaticamente pelo sistema – no caso de projetos submetidos a partir da versão 3.0 – conforme o tipo e versão<sup>1</sup> do projeto: "projeto original", "pendência documental", "recurso", "emenda" e demais subpastas (vide tela abaixo).

Para projetos já existentes no sistema não será possível exibir as pastas "recurso", "pendência de parecer" e "pendência documental" na nova estrutura. **Dessa forma, todos os arquivos que seriam exibidos nessas pastas serão apresentados nas pastas: "Projeto Original" ou "Emenda".**

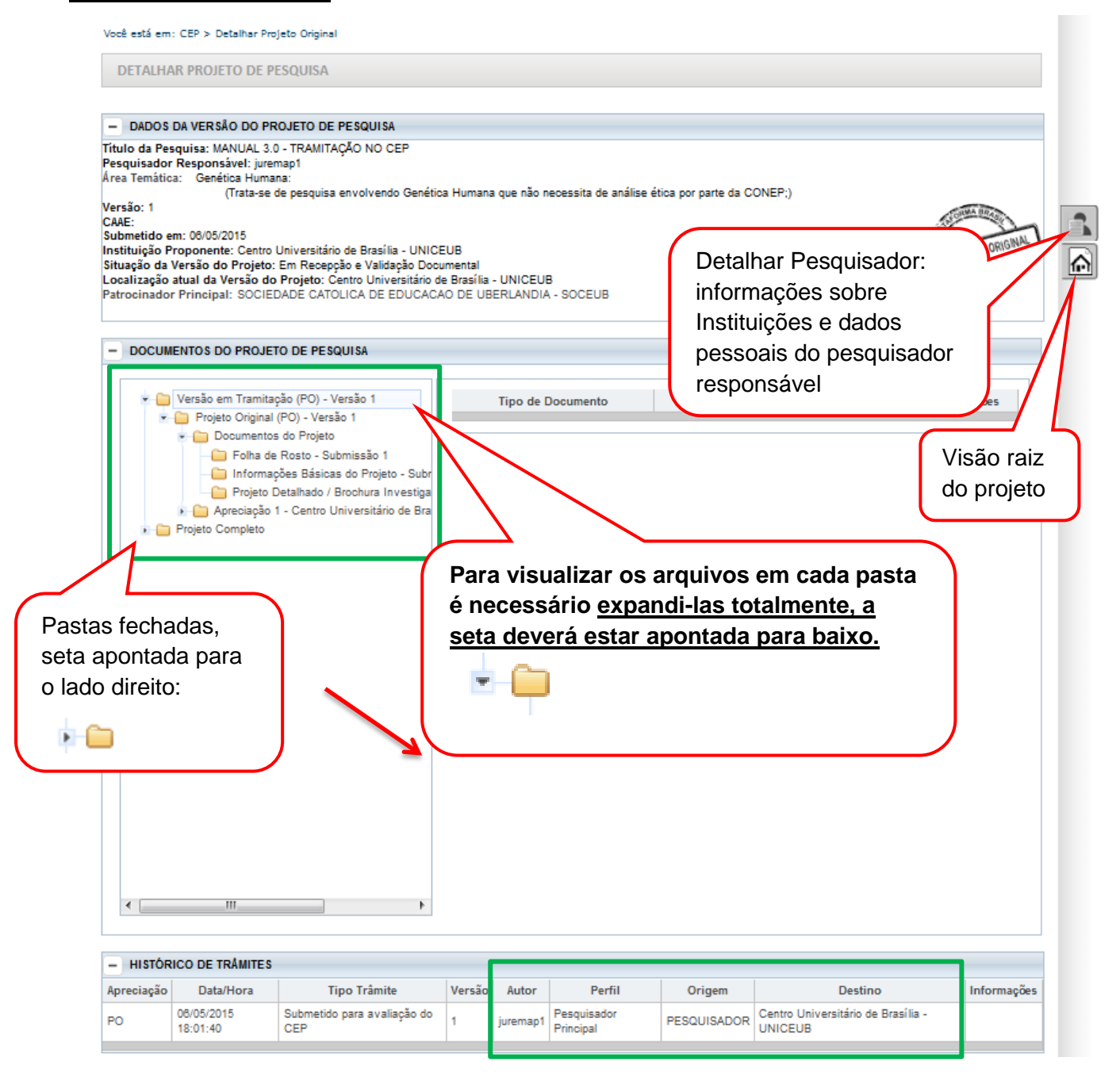

 $^1$  A "Pendência Documental" não altera o nº da versão do projeto, apenas a pendência realizada por parecer.

**.** 

## <span id="page-15-0"></span>**Como funciona a "Árvore de Arquivos"?**

A "árvore de arquivos" separa todos os documentos em pastas de acordo com:

- Versão;
- Tipo de Submissão (emendas, notificação);
- Tipo de Documento (folha de rosto, TCLE, informações básicas do projeto);
- Tipo de apreciação (CEP, CONEP) e outros.

As pastas são criadas conforme evolução do projeto e respectiva análise.

**Exemplo 1:** Expandindo a pasta "Versão em Tramitação" é possível consultar todos os documentos submetidos na emenda 4 (versão 5). Na imagem seguinte está selecionada a pasta "Projeto Detalhado/ Brochura do Investigador" cujo documento é apresentado na planilha à direita:

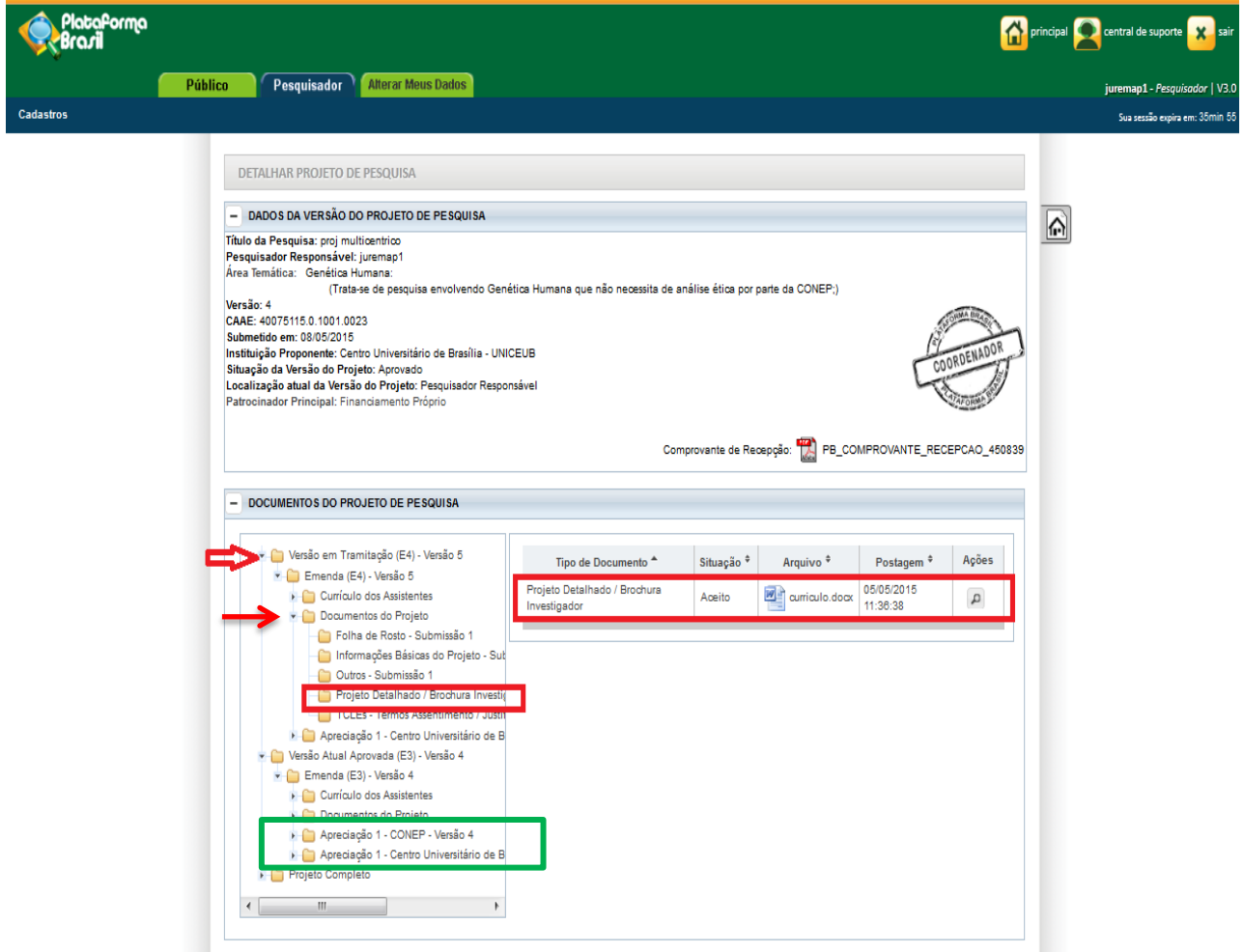

A ordem das Pastas de Apreciação, dentro da emenda, reflete a cronologia de submissão **(no topo as mais recentes):**

- "Documentos do Projeto" documentos submetidos nessa versão vêm sempre em primeiro lugar;
- 1ª "Apreciação na CONEP" apreciação atual;
- 2ª "Apreciação no CEP" apreciação anterior da mesma versão.

**Exemplo 2:** Expandindo a pasta "Projeto Completo" é possível visualizar toda a submissão inicial (pasta "**Projeto Original**" com as pastas "Pendência Documental" (é possível concluir que ocorreu apenas 1 pendência, pois há apenas uma pasta) e Pendência de Parecer (também é possível concluir que ocorreu apenas 1 pendência, pois há apenas uma pasta). A atual Emenda 1 (E1) em tramitação se encontra logo após a pasta sobre o pesquisador responsável (Atual Pesquisador Responsável). O conteúdo das pastas "Documentos do Projeto" e "Apreciação" seguem o mesmo conteúdo das pastas já ilustradas nas imagens anteriores.

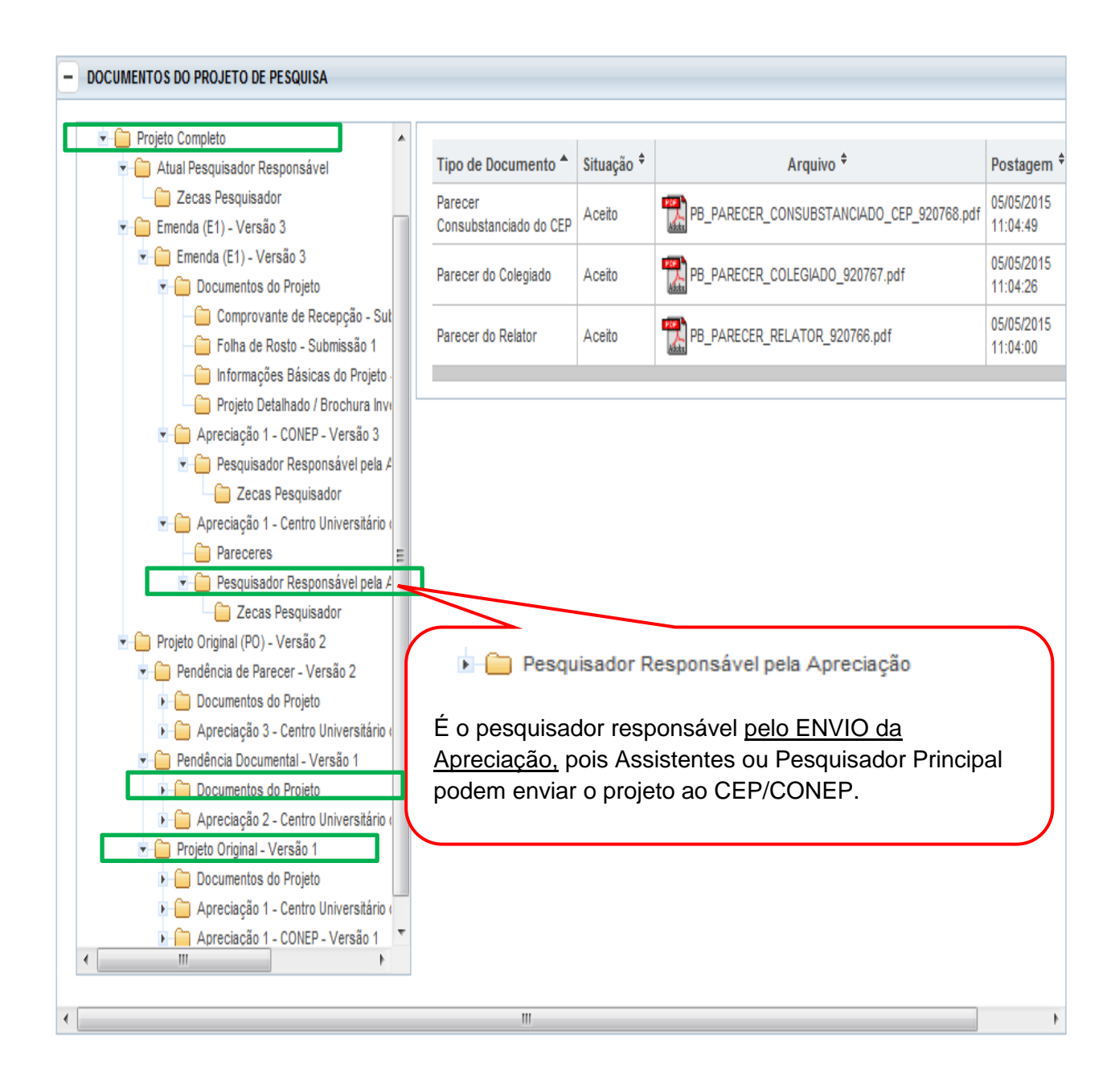

## <span id="page-17-0"></span>**Como será a visualização de projetos existentes na Plataforma Brasil antes da versão 3.0?**

Quando o sistema for atualizado para versão 3.0, os projetos já existentes não exibirão as pastas como "Recurso", "Pendência de Parecer" e "Pendência Documental". Dessa forma, todos os arquivos que seriam exibidos nestas pastas serão apresentados nas pastas: **"Projeto Original" ou "Emenda" sem distinção da apreciação a que dizem respeito.**

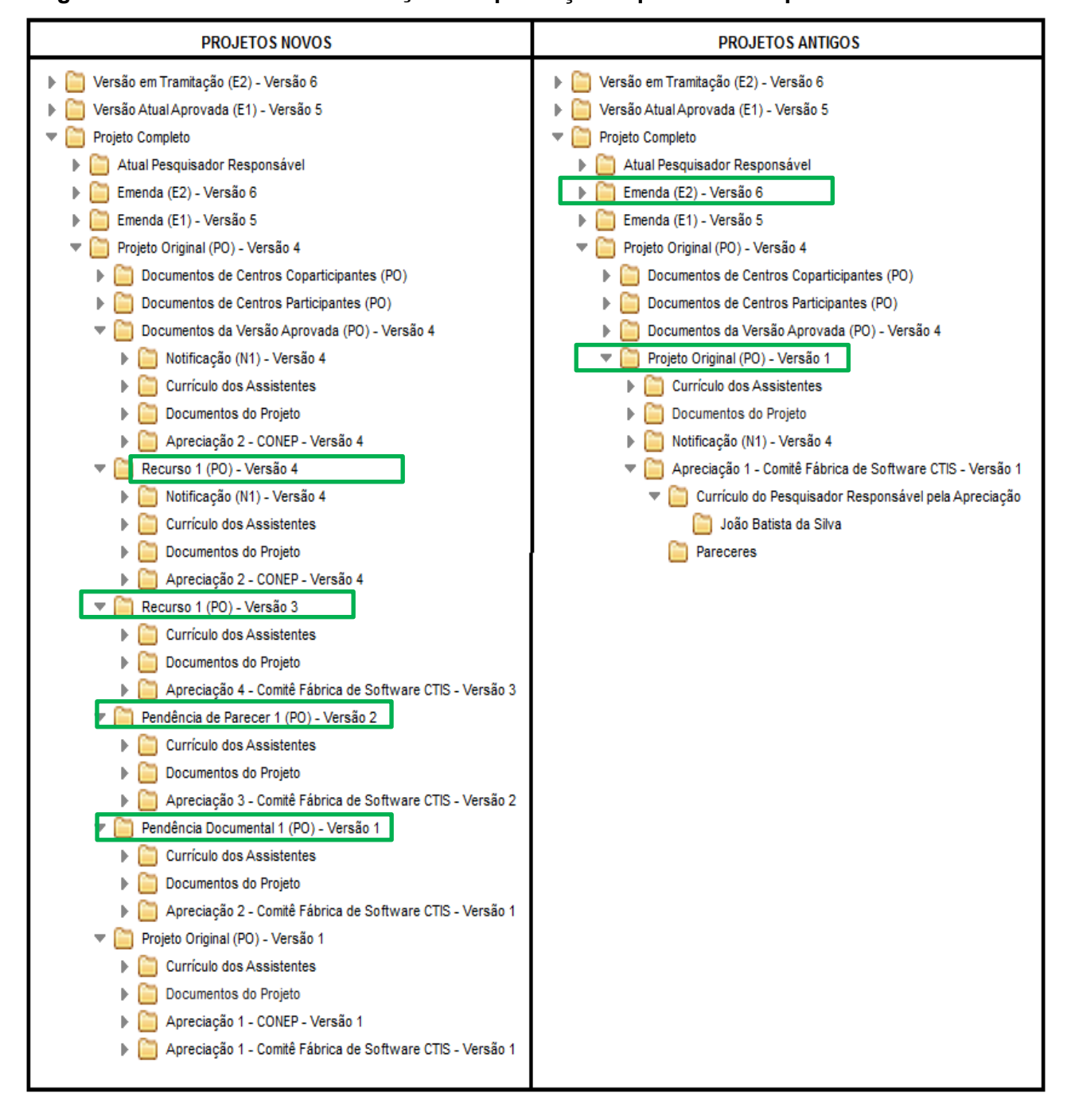

## **Carimbos de identificação**

<span id="page-18-0"></span>O sistema apresentará carimbos para identificação de projetos de pesquisa de Centro Coordenador, Centro Participante ou Centro Coparticipante e suas respectivas apreciações (projetos originais, emendas e notificações).

Caso o protocolo selecionado seja referente à "Projeto Anterior", o carimbo deverá ser apresentado com a informação "Projeto Aprovado Anterior Plataforma Brasil" em volta do carimbo e destacado na cor vermelha.

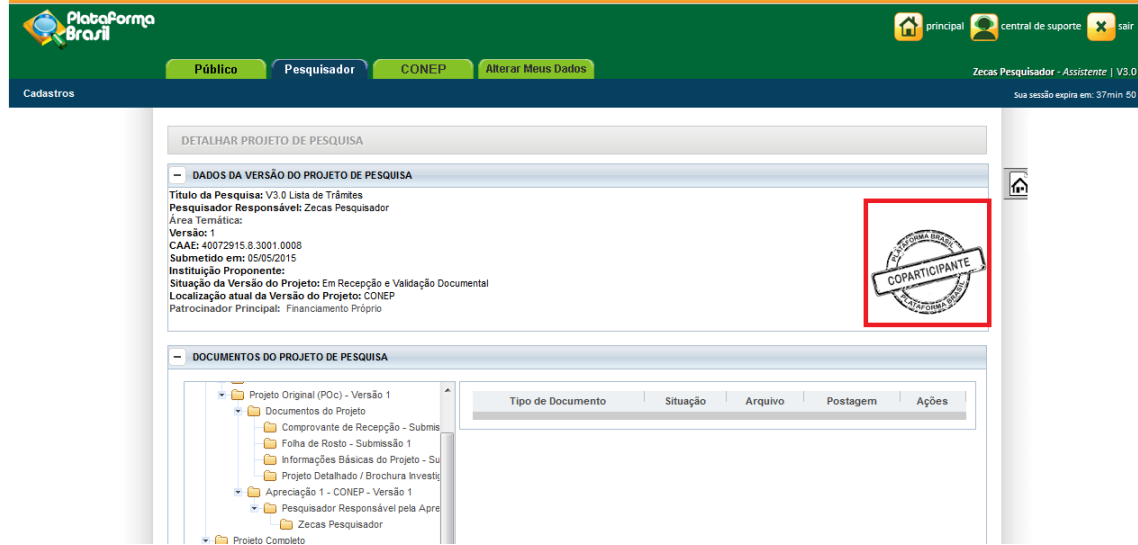

Carimbos de tipos de centros:

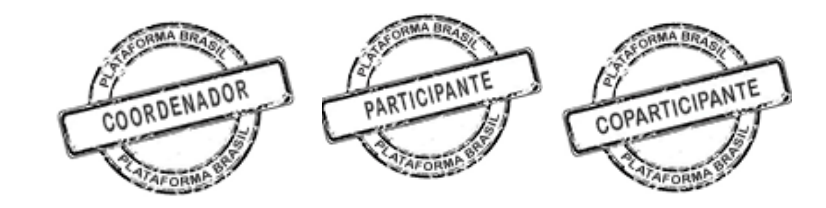

Tipo de apreciação:

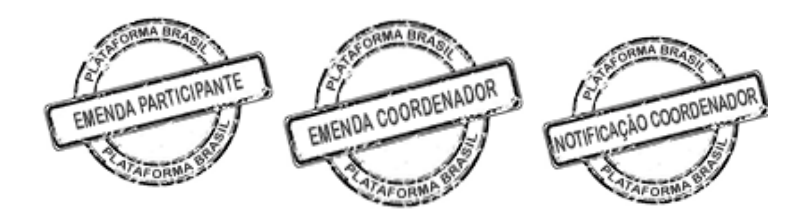

Projeto anterior à Plataforma Brasil:

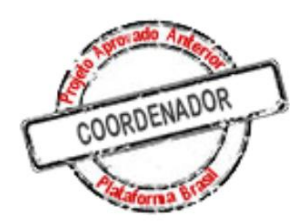

# **VALIDAÇÃO DOCUMENTAL**

<span id="page-19-0"></span>1. Após clicar no ícone Validar Projeto de Pesquisa, surgirá a tela:

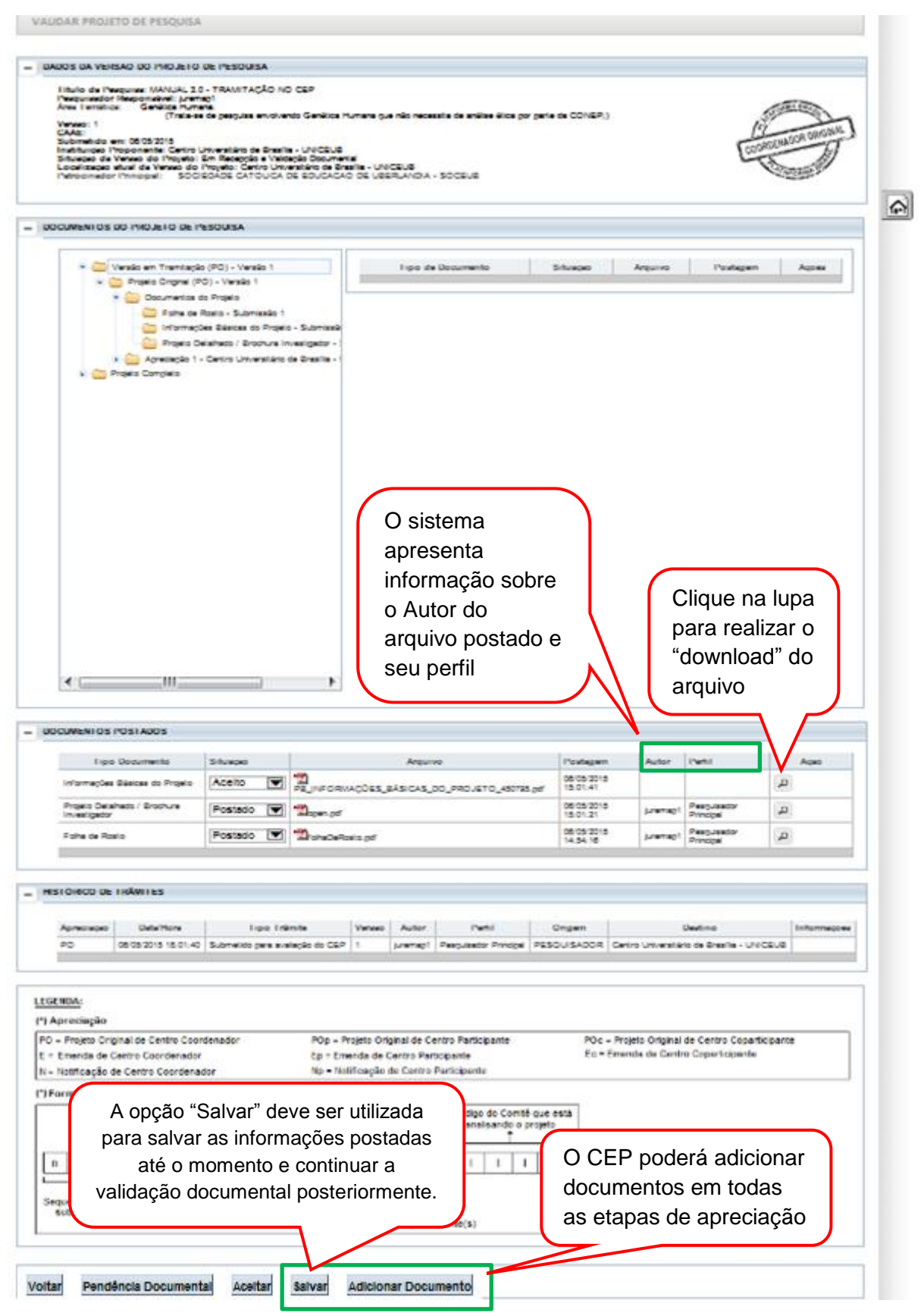

#### **Como criar Pendência Documental?**

<span id="page-20-0"></span>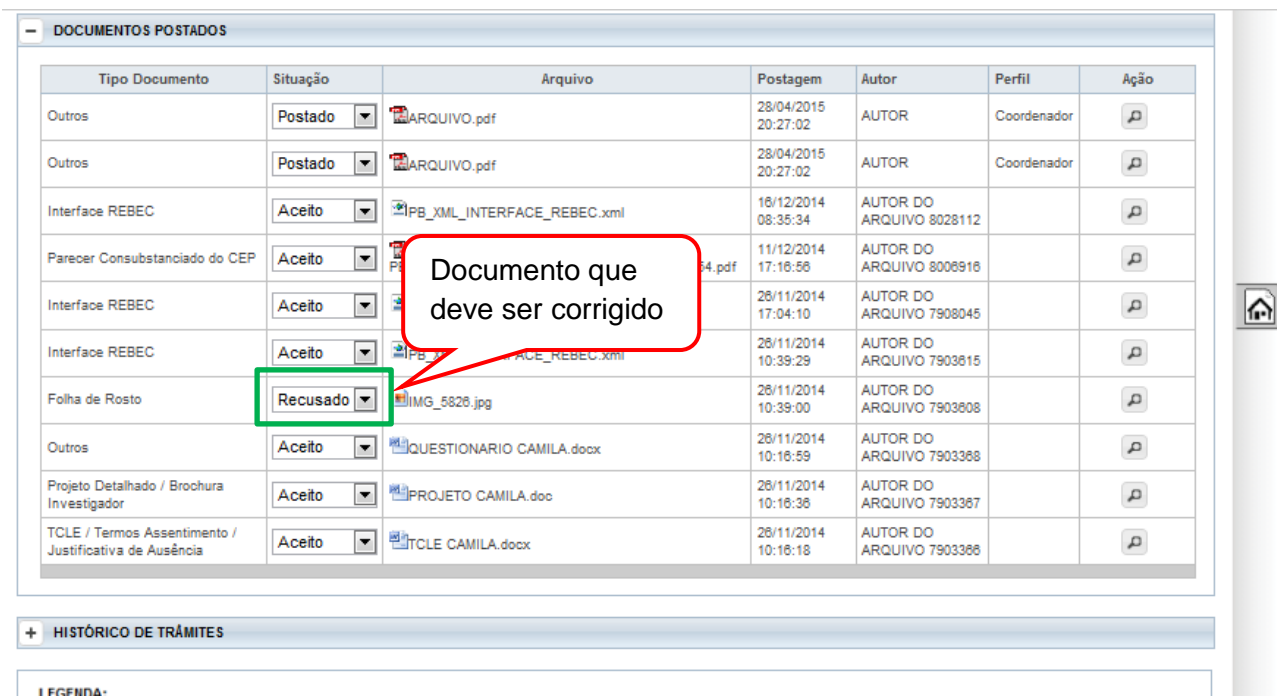

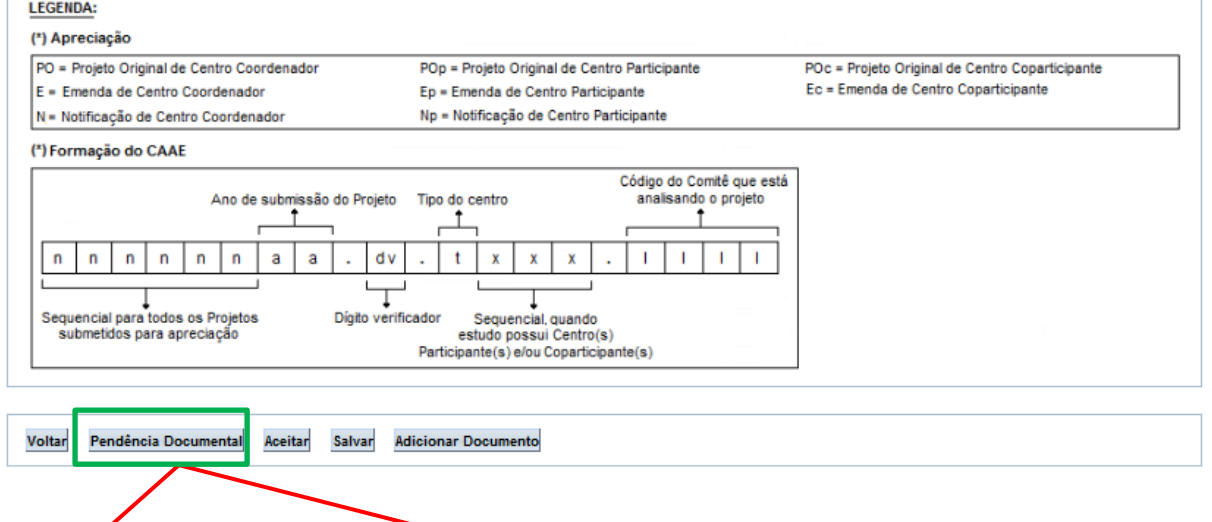

Ao clicar em "Pendência Documental" o projeto retornará ao pesquisador na situação: **"Pendência Documental Emitida pelo CEP".** O CEP **deve enumerar todas as pendências no campo Observação** e, em seguida Confirmar (os dados inseridos neste campo também serão exibidos na coluna "Informações", no histórico de trâmites do projeto).

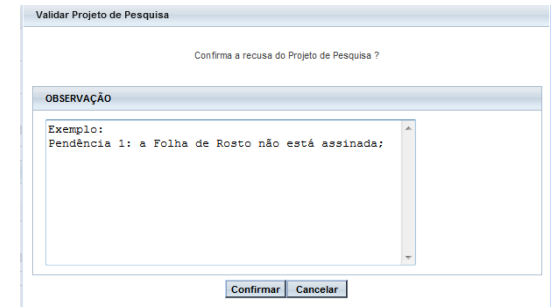

: **OBS:** Quando o pesquisador reenviar o

projeto, ele será encaminhado para **o mesmo CEP que gerou a pendência.**

**OBS**: Nos projetos enviados para o CEP pela CONEP, o CEP terá a opção de "Retornar Projeto à CONEP". Essa ação deverá ser justificada e a CONEP escolherá novo CEP para efetuar análise:

Pendência Documental Voltar

**Adicionar Documento** 

Retornar Projeto à CONEP

## **Como aceitar os documentos postados?**

Aceitar

Salvar

<span id="page-21-0"></span>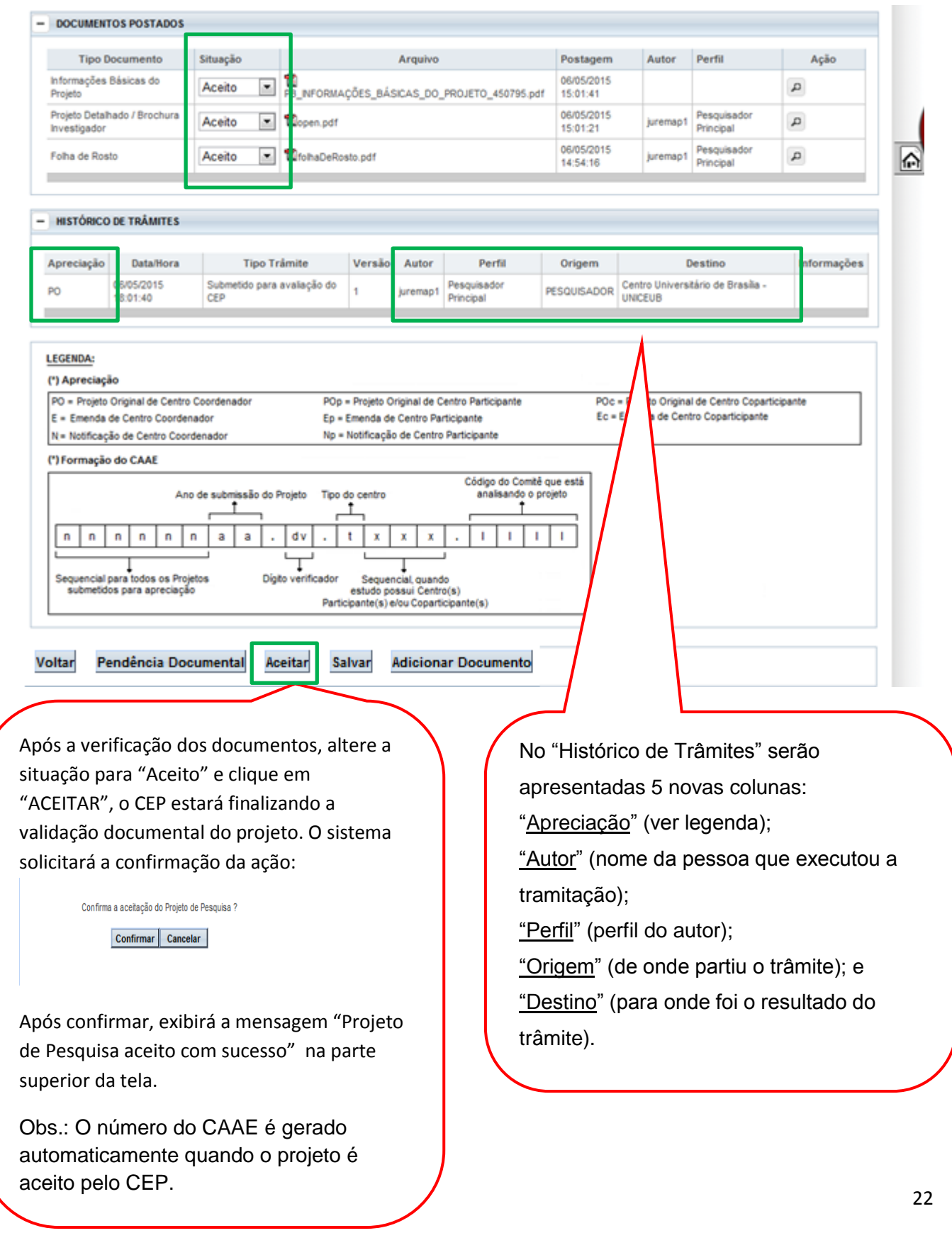

## <span id="page-22-0"></span>**Como indicar relatoria?**

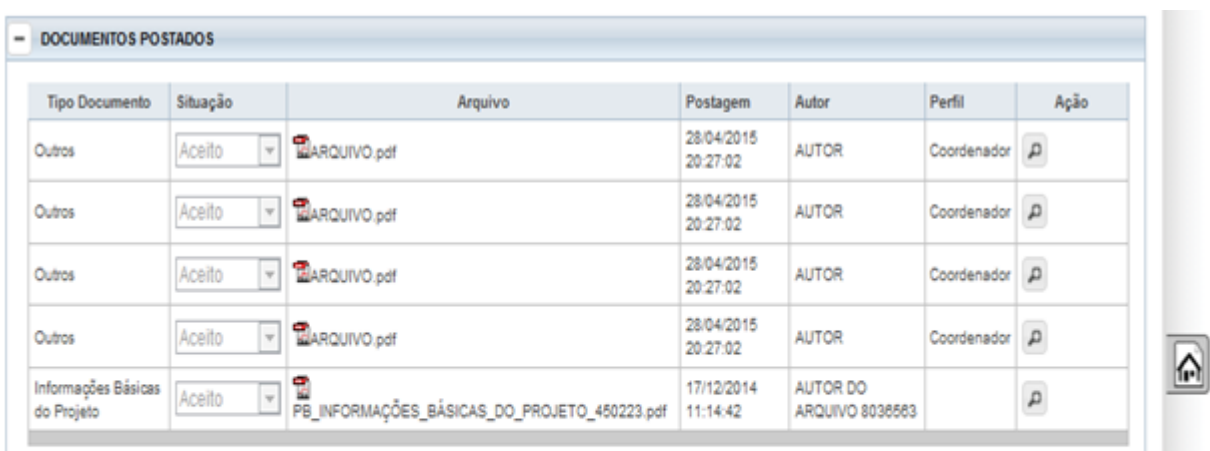

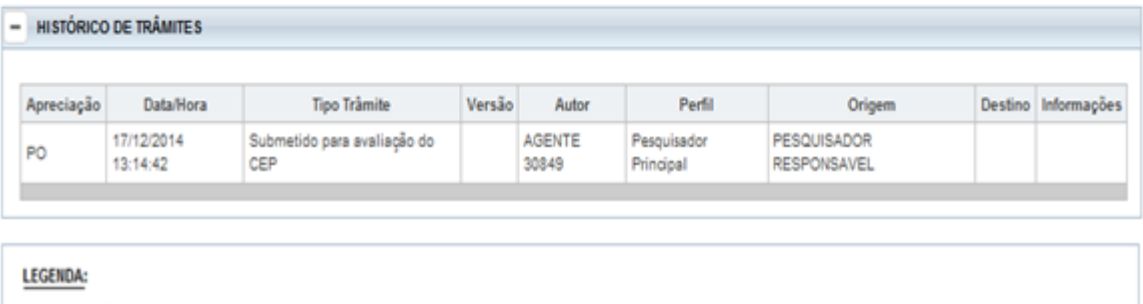

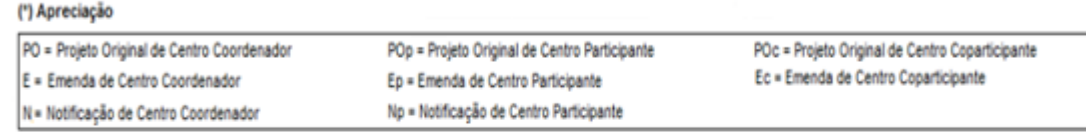

(\*) Formação do CAAE

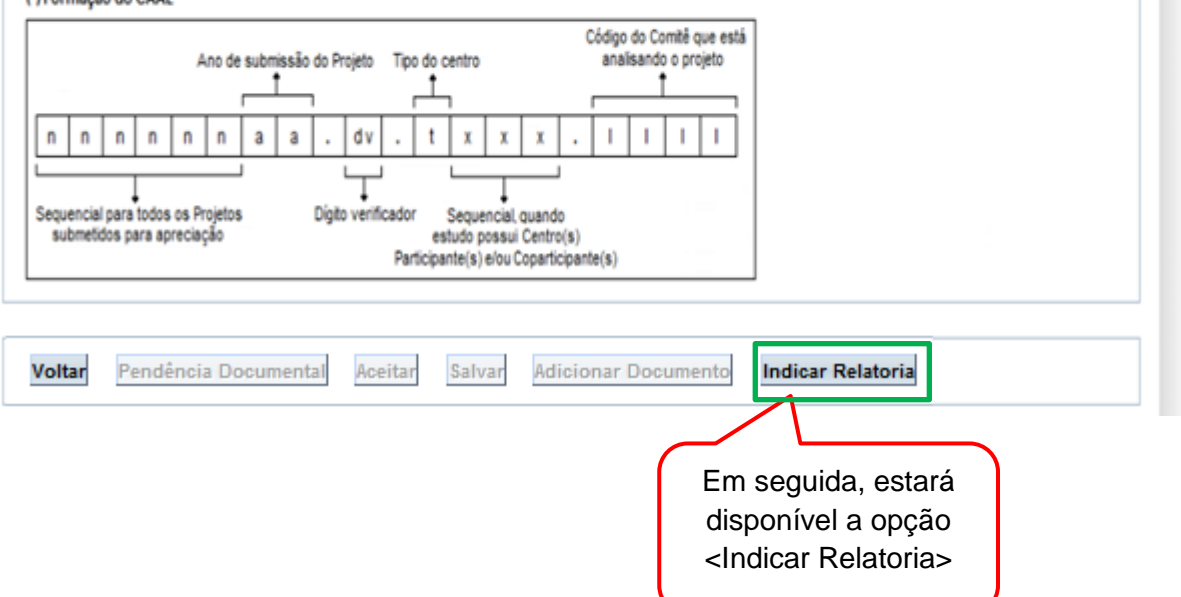

Após clicar em <Indicar Relatoria>, aparecerá a tela com os Membros do Selecione o relator CEP, o total de Pareceres Pendentes de clicando sobre o cada um e o Currículo.nome dele **INDICAÇÃO DE RELAZ A** Relator **Pareceres Pendentes** Currículo **AGENTE 10305**  $\mathbf 1$ Lattes  $CV$ E h)  $27$ **AGENTE 129967** Lattes  $_{\text{cw}}$  $\pmb{\mathfrak{o}}$ **AGENTE 140788**  $\overline{\text{cv}}$ Lattes **AGENTE 170736**  $\overline{\mathbf{0}}$ Lattes  $CV$ **AGENTE 181383**  $\overline{4}$ Lattes  $<sub>CV</sub>$ </sub> **AGENTE 232085** l. cv Lattes - RELATOR INDICADO \*Relator: \*Data da Reunião: **CONFIRMAR LEGENDA:** (\*) Apreciação PO = Projeto Original de Centro Coordenador POp eto Original de Centro Participante POc = Projeto Original de Centro Coparticipant Ec = Emenda de Centro Coparticipante E = Emenda de Centro Coordenador En nda de Centro Participante N= Notificação de Centro Coordenador ficação de Centro Participante (\*) Formação do CAAE Código do Comitê que está Ano de submissão do Projeto centro analisando o projeto ↥  $\overline{\mathsf{n}}$ n  $\mathsf{n}$  $\mathsf{n}$ n  $\mathsf{n}$ a a  $\mathbf{x}$  $\mathbf x$  $\mathbf{x}$  $\mathbf{I}$  $\mathbf{I}$  $\overline{1}$ Sequencial para todos os Projetos D Sequencial, quando submetidos para apreciação estudo possui Centro(s) rticipante(s) e/ou Coparticipante(s) Voltar **Adicionar Docu** Ao clicar em <Confirmar>, surgirá a mensagem: A data informada deverá ser a data prevista para Reunião do O Projeto de Pesquisa indicado para relatoria com sucesso. Colegiado, para facilitar a A situação do projeto no CEP é alterada elaboração da pauta. Não há para: **Aguardando confirmação de**  impedimento, no sistema, caso **indicação de relatoria.** a reunião aconteça antes da data indicada.

#### <span id="page-24-0"></span>**Como validar a indicação de relatoria?**

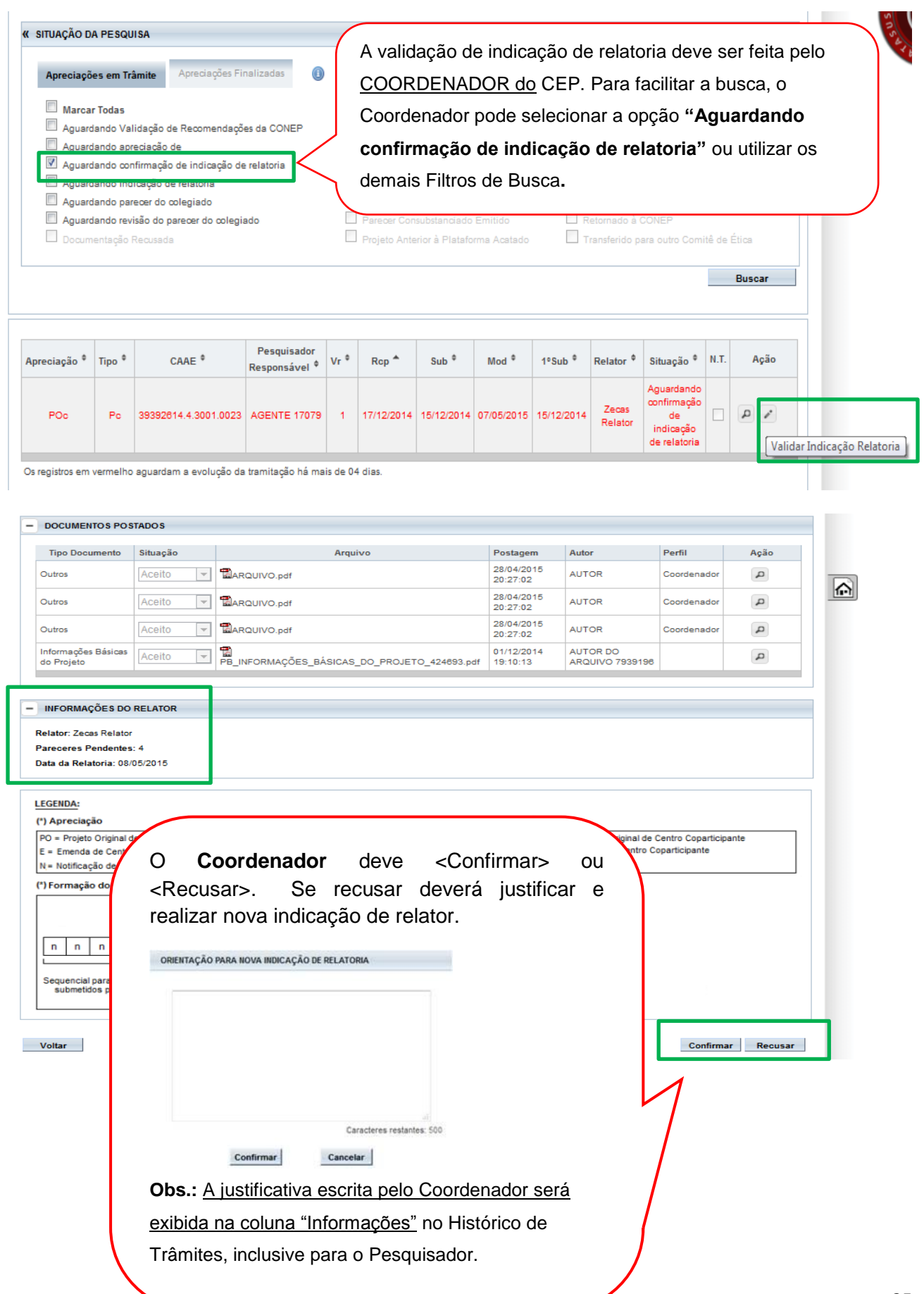

#### **Como aceitar ou recusar a relatoria indicada?**

<span id="page-25-0"></span>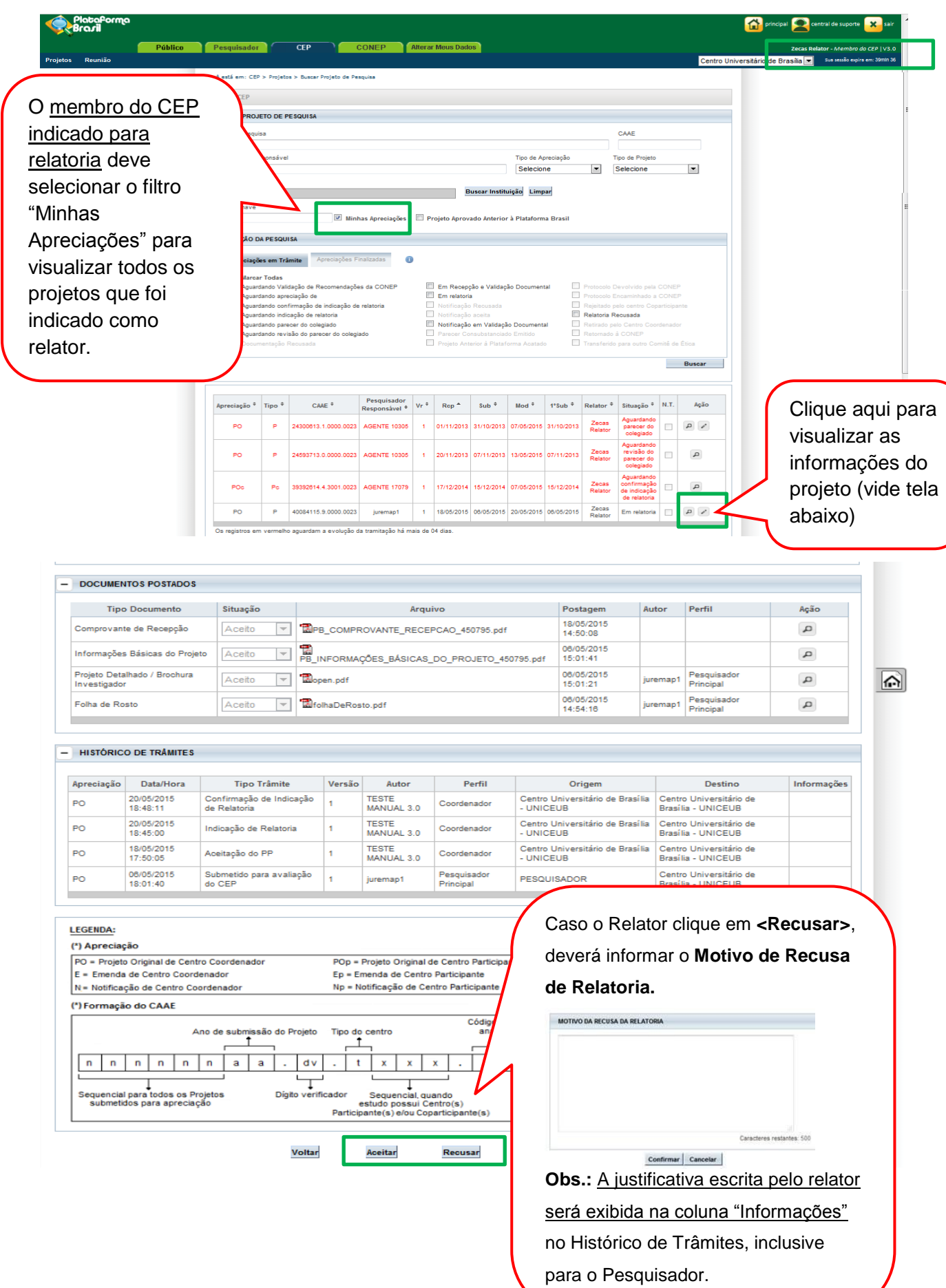

# **COMO ELABORAR O PARECER DO RELATOR?**

<span id="page-26-0"></span>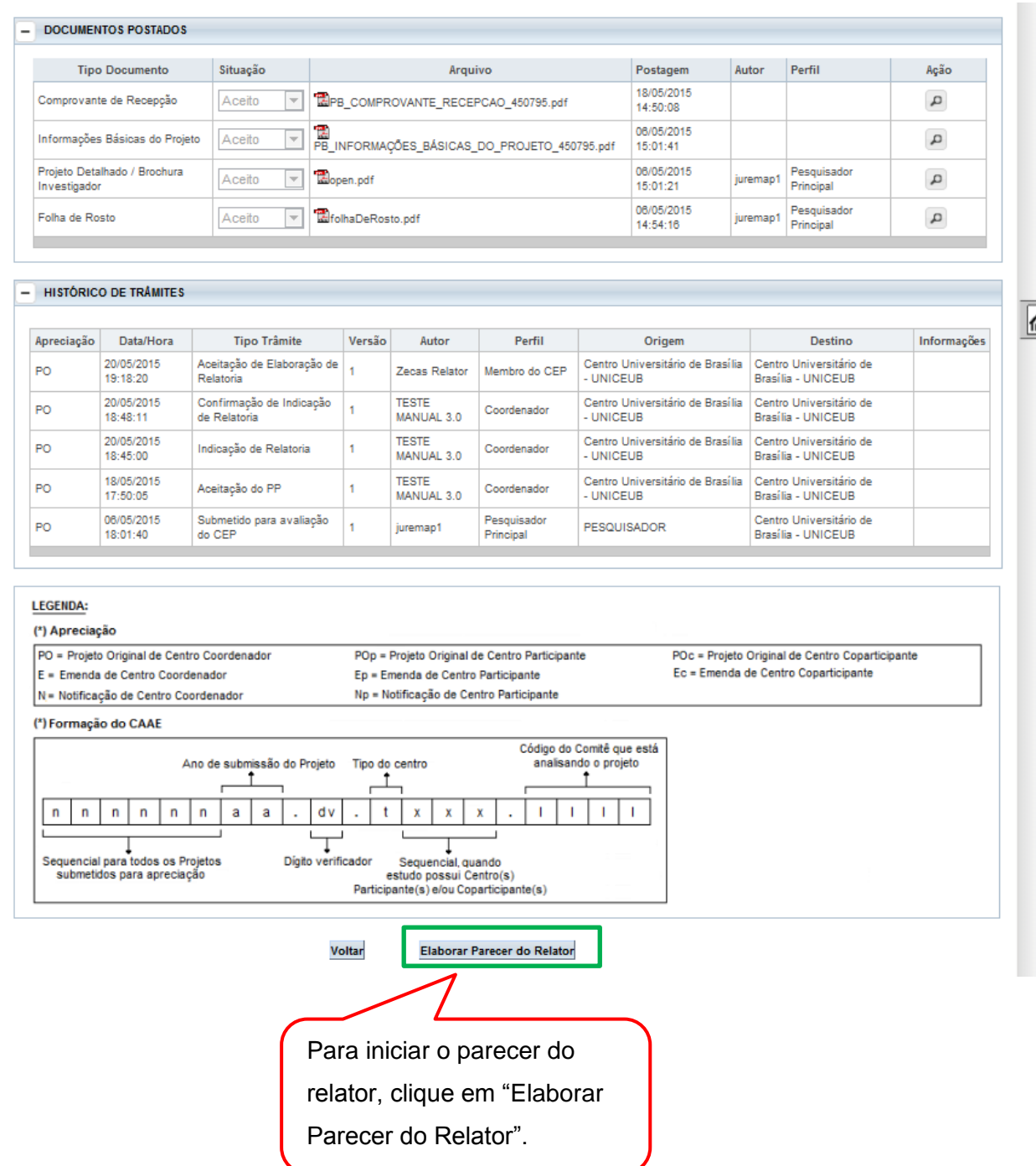

 $\hat{\mathbf{r}}$ 

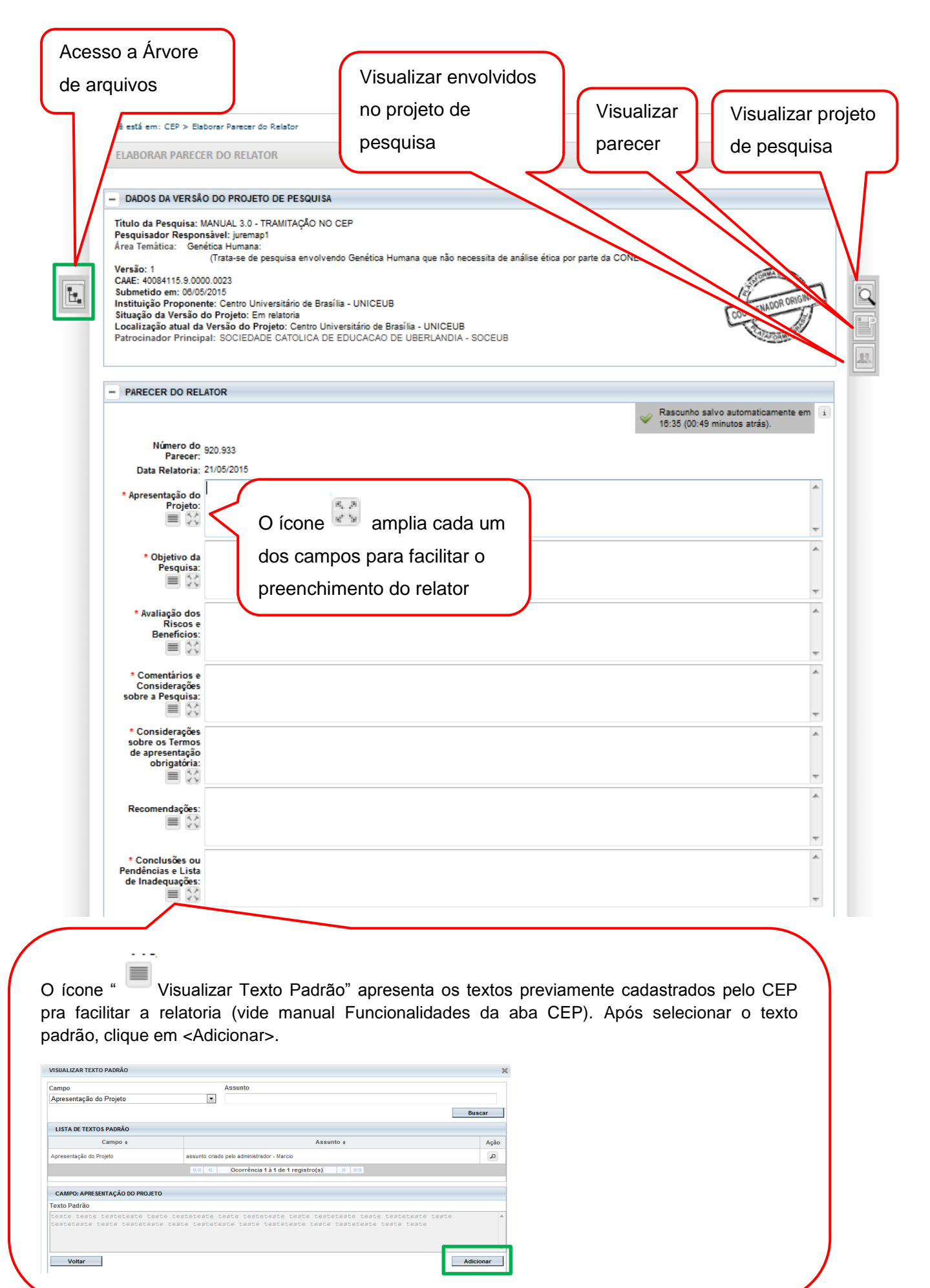

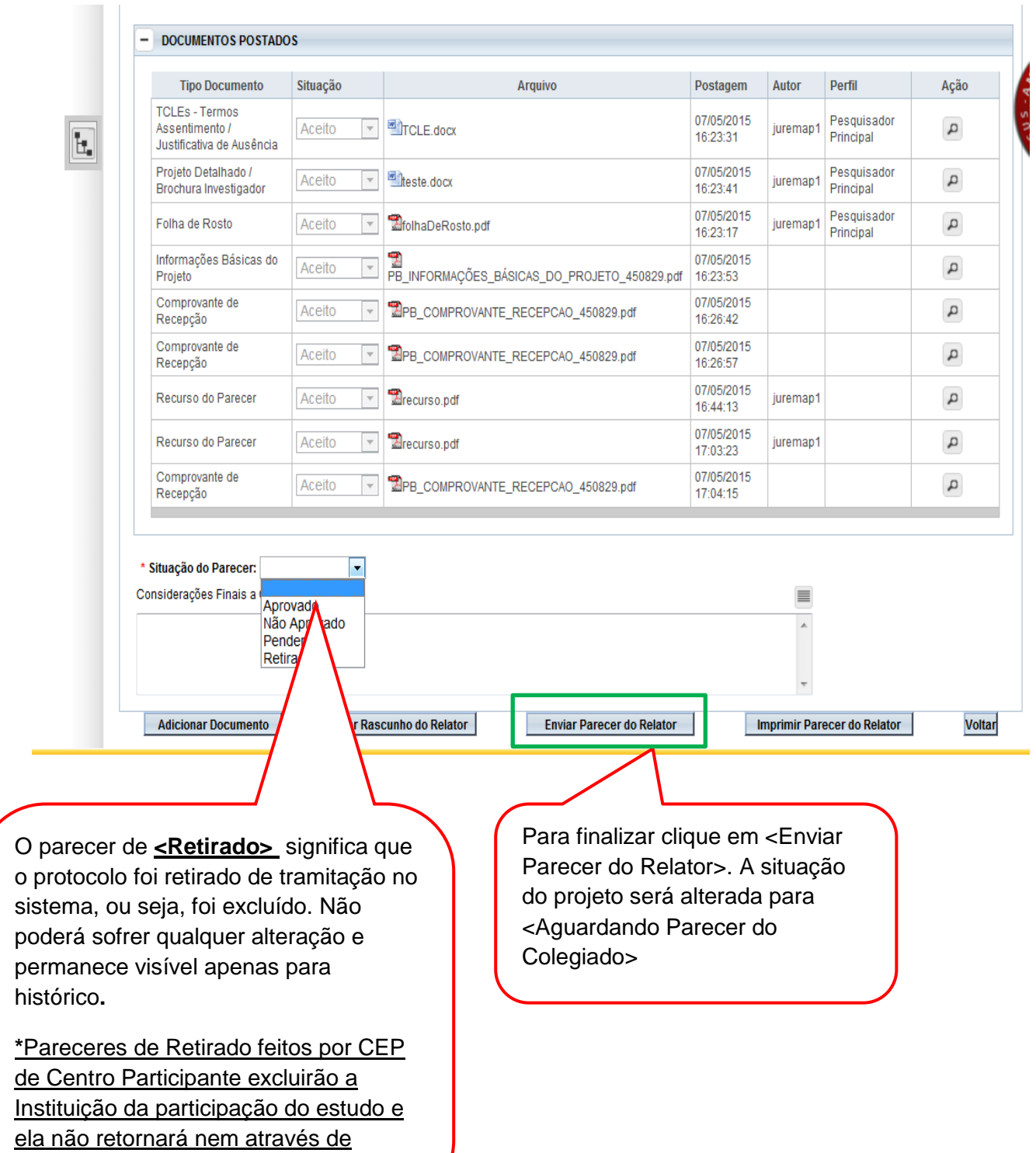

emenda do Centro Coordenador.

<span id="page-29-0"></span>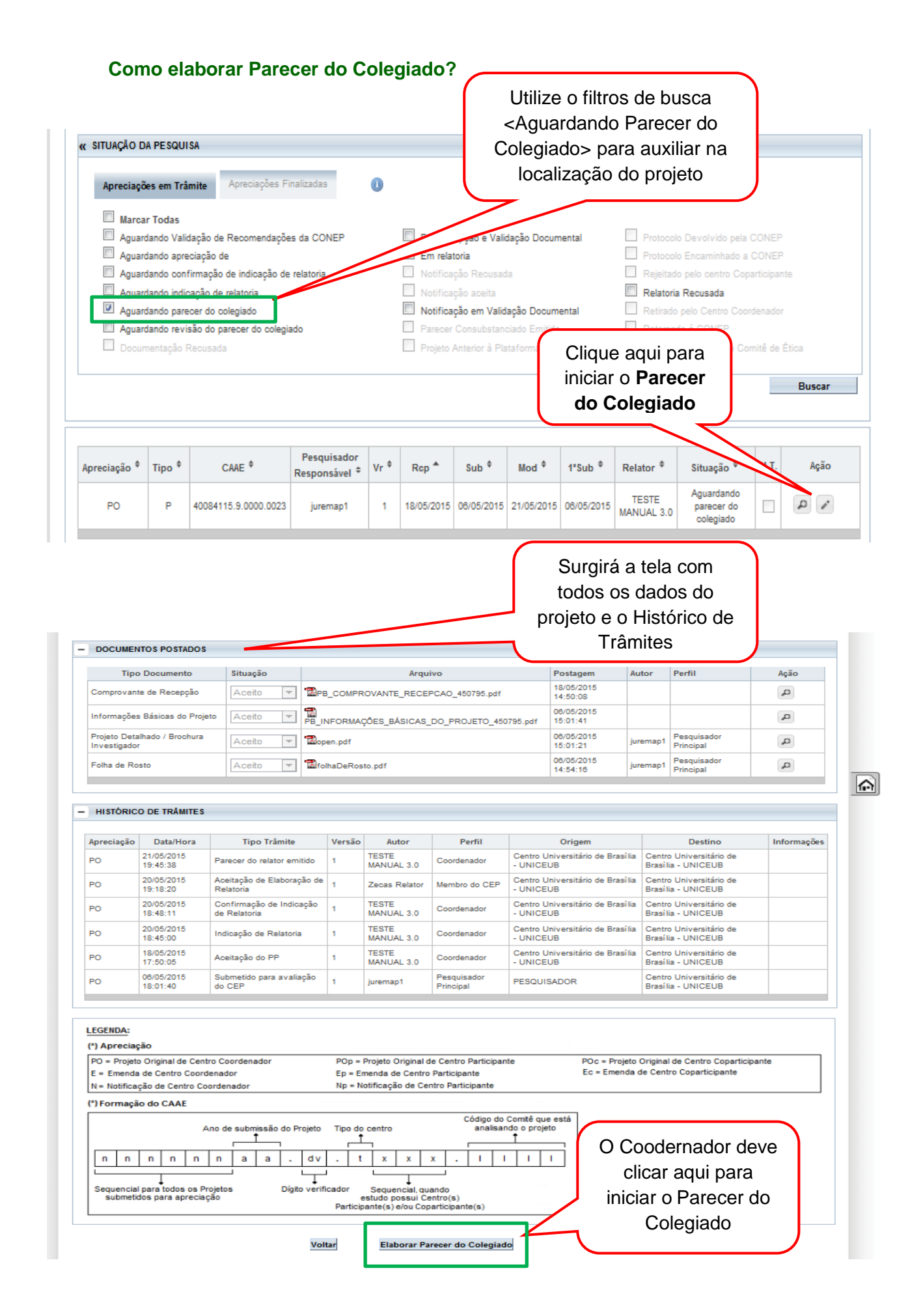

O parecer já estará preenchido com as considerações do relator e os campos estarão habilitados para acrescentar/retirar - xx avaliar situação de vulnerabilidade); informações\*Objetivo da -instrumento de coleta de dados;<br>Pesquisa: - critérios de inclusão e exclusão; ŧ esquisa: - criterios de inclusão e exclusão,<br> $\equiv$   $\left|\frac{1}{2}\right\rangle$  - destino do material obtido/informações após a pesquisa. MANUAL 3.0 - TRAMITAÇÃO NO CEP  $\overline{\phantom{a}}$  $\blacktriangle$ Avaliação dos -instrumento de coleta de dados; Riscos e critérios de inclusão e exclusão;<br>
Beneficios: e critérios de inclusão e exclusão;<br>  $\equiv$   $\approx$  destino do material obtido/informações após a pesquisa.<br>  $\equiv$   $\approx$  MANUAL 3.0 - TRAMITAÇÃO NO CEP  $\leftarrow$   $\frac{1}{2}$ \*Comentáriose - instrumento de coleta de dados;<br>
Considerações - critérios de inclusão e exclusão;<br>
sobre a Pesquisa.<br>
= (x) - destino do material obtido/informações após a pesquisa.<br>
= (x) MANUAL 3.0 - TRAMITAÇÃO NO CEP  $\blacktriangle$  $\leftarrow$  =10  $\rightarrow$ Ŀ.  $\frac{1}{2}$ \*Considerações<br>sobre os Termos - procedimentos com os participantes; sobre os Termos en extramento de coleta de dados;<br>de apresentação en extramento de coleta de dados;<br>obrigatória: en exitérios de inclusão e exclusão; 11  $\blacksquare$  // - destino do material obtido/informações após a pesquisa.  $\overline{\phantom{a}}$  $\overline{\phantom{a}}$ Recomendações  $\equiv$  30 Conclusões ou -procedimentos com os participantes;  $\overline{\phantom{a}}$ Pendências e Lista -instrumento de coleta de dados; E de inadequações:  $\frac{1}{2}$  critérios de inclusão e exclusão;  $\equiv$   $\frac{1}{2}$  - destino do material obtido/informações após a pesquisa.  $\overline{\phantom{a}}$ - DOCUMENTOS POSTADOS Tipo Documento Situação Arquivo Postagem Perfil Ação Autor 06/05/2015<br>14:54:16 Pesquisador<br>Principal Ty 2folhaDeRosto.pdf Folha de Rosto Aceito juremap1  $\sqrt{2}$ Projeto Detalhado / 06/05/2015 Pesquisador  $\boxed{\overline{\phantom{a}}\phantom{a}}$   $\boxed{\phantom{a}}\phantom{a}$   $\boxed{\phantom{a}}\phantom{a}$ Aceito juremap1  $\mathfrak{a}$ Brochura Investigador 15:01:21 Principal Informações Básicas do 06/05/2015  $\sqrt{\frac{2}{\pi}}$  PB\_INFORMAÇÕES\_BÁSICAS\_DO\_PROJETO\_450795.pdf Aceito  $\sqrt{2}$ 15:01:41 Projeto Comprovante de 18/05/2015 P ZPB\_COMPROVANTE\_RECEPCAO\_450795.pdf Aceito  $\Delta$ Recepção 14:50:08 Esta opção só estará habilitada \* Situação do Parecer: Aprovado  $\overline{\phantom{a}}$ \* Necessita quando o projeto **não** se enquadrar Apreciação da Common Sim O Não em Área Temática Especial. Nesse Justificativa para Envio a CONER caso, o CEP poderá solicitar apreciação da CONEP com a devida justificativa. Considerações Finais a Critério do CEP  $\equiv$  $\overline{\phantom{a}}$ Adicionar Documento Guardar Rascunho do Colegiado Enviar Parecer do Colegiado Inprimir Parecer do Colegiado Voltar Para finalizar, clique em <Enviar Parecer do Colegiado>. A situação do projeto passará a ser <Aguardando revisão do parecer do colegiado>. A revisão é elaborada somente pelo Coordenador

#### <span id="page-31-0"></span>**Como emitir Parecer Consubstanciado?**

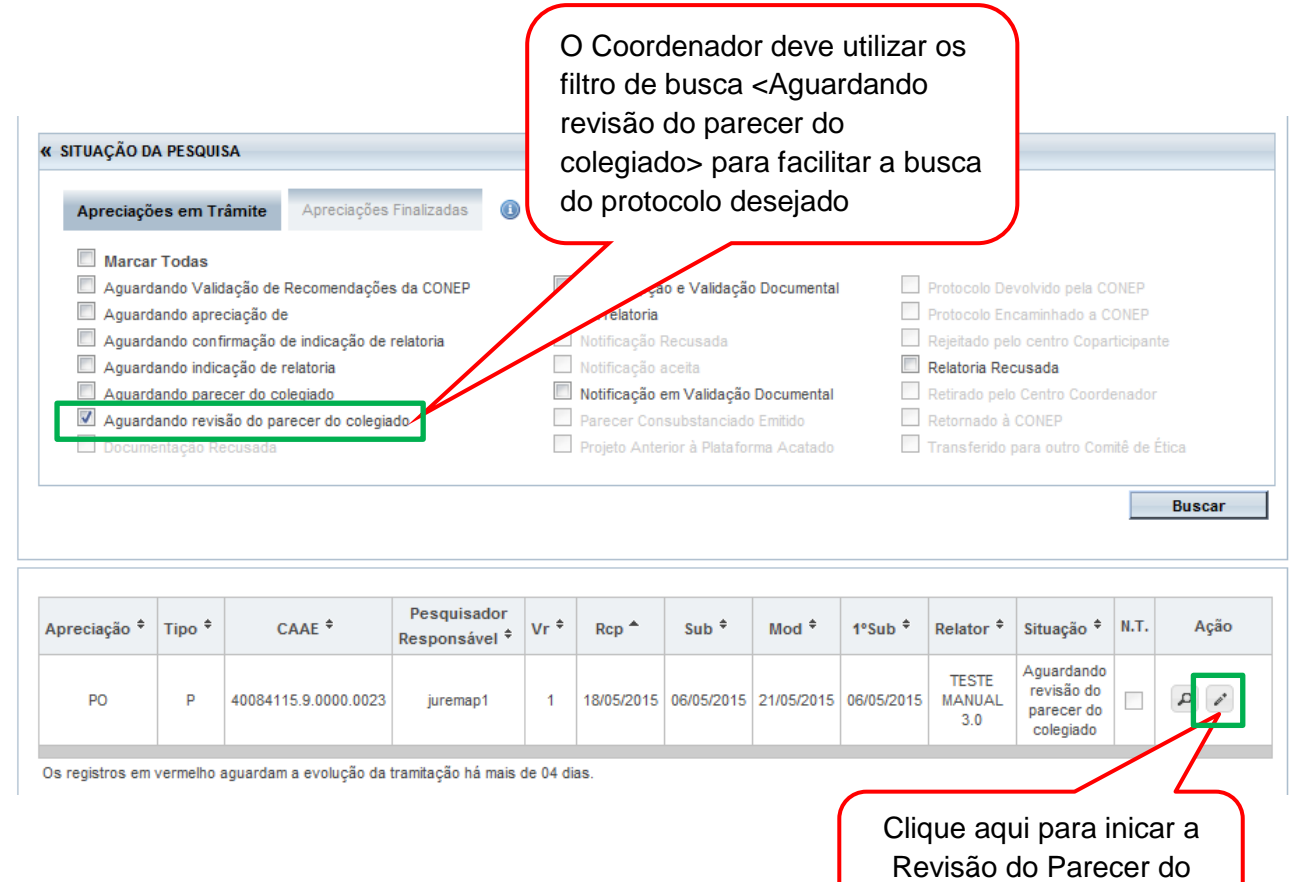

Colegiado

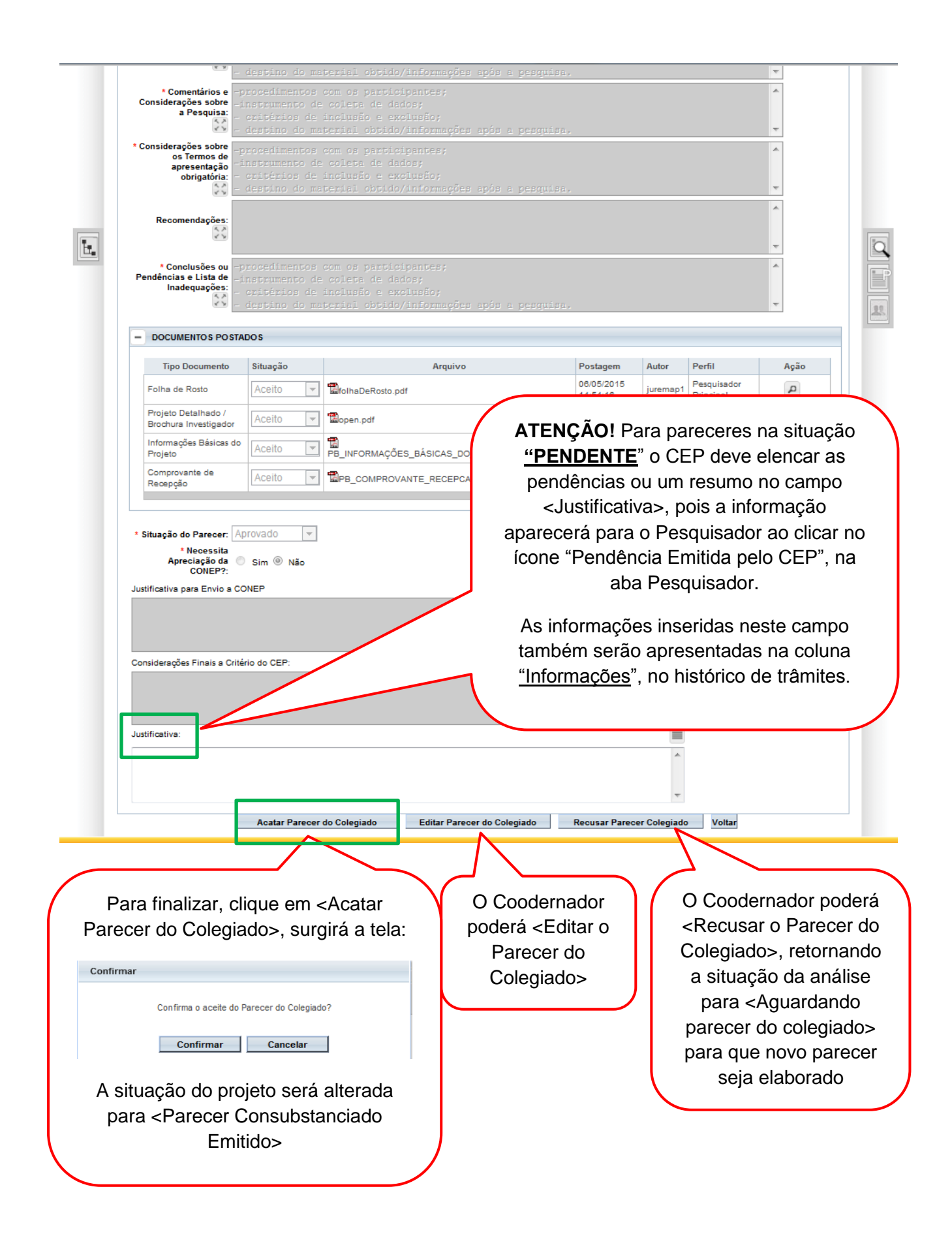

<span id="page-33-0"></span>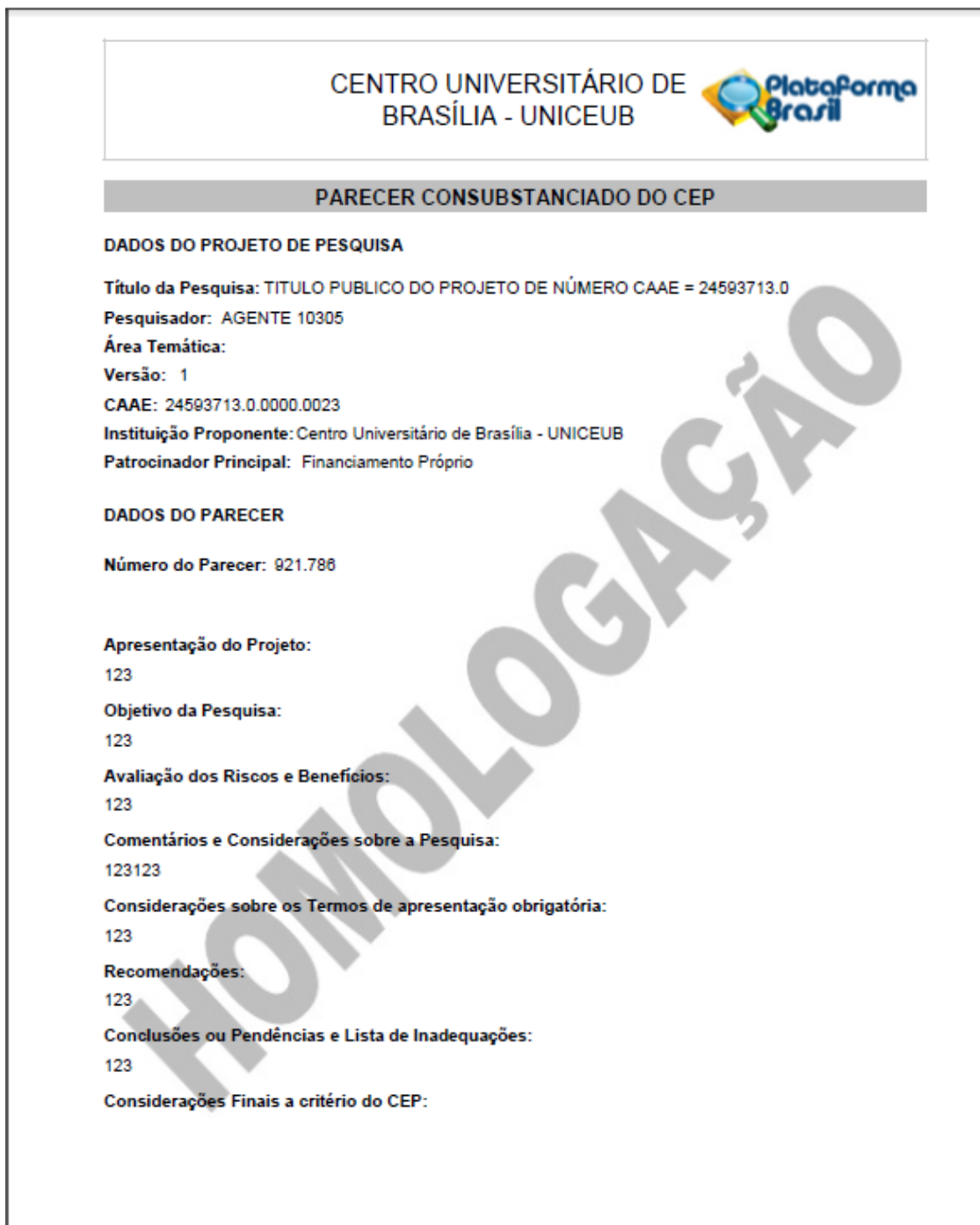

Endereço: SEPN 70/907 - Bloco 6, sala 6.110, 1º andar<br>Bairro: Setor Universitário (CEP<br>UF: DF Municipio: BRASILIA CEP: 70.790-075 Telefone: (61)3966-1200 Fax: (61)3966-1511 E-mail: comite.bloetica@uniceub.br

Página 01 de 02

CENTRO UNIVERSITÁRIO DE **BRASÍLIA - UNICEUB** 

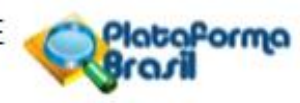

Continuação do Parecer: 921.786

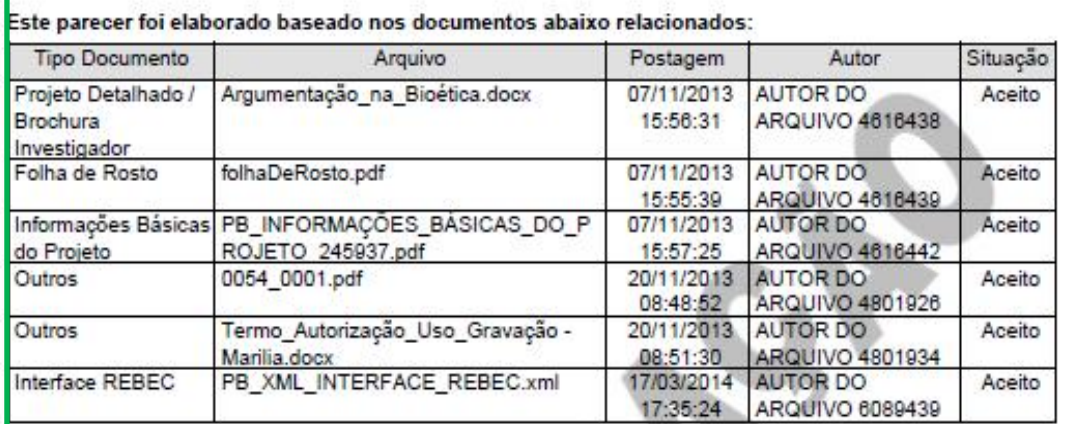

Situação do

Aprovado

Necessita Apreciação da CONEP:

Não

BRASILIA, 19 de Agosto de 2015

Assinado por: **TESTE MANUAL.** (Coordenador)

> O Parecer Consubstanciado exibirá a lista dos documentos apreciados na versão em análise com: Tipo de Documento, Nome do Arquivo, Data da postagem, Autor (responsável pela postagem do documento) e Situação de cada documento (Aceito ou Recusado).

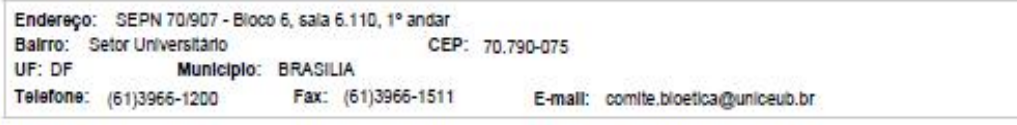

Página 02 de 02

# **Como é a aceitação do Projeto nos CEP Coparticipantes?**

<span id="page-35-0"></span>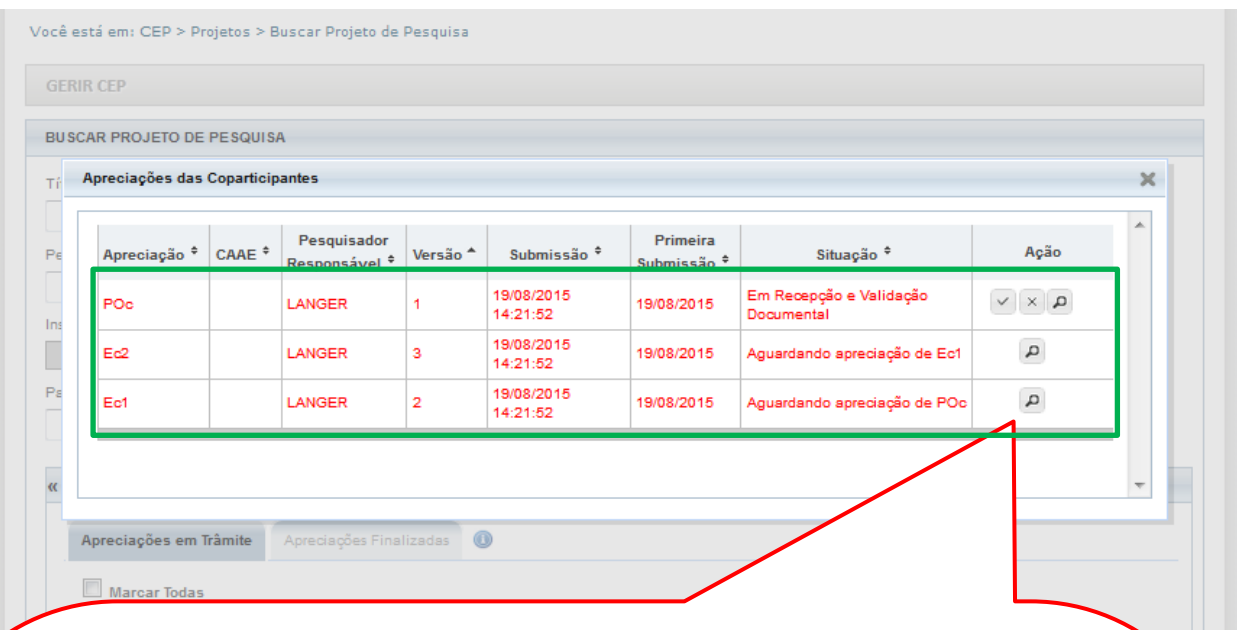

Quando o CEP da Coparticipante apresentar o protocolo apenas com o ícone lupa (Detalhar Projeto) significa que existe uma versão anterior ainda em análise no CEP Coparticipante.

No exemplo em tela, as apreciações da Ec1 e da Ec2 (Emendas enviadas do Centro Coordenador para o Centro Coparticipante) estão aguardando apreciação do Projeto Original no Centro Coparticipante (POc) e apreciação da Emenda 1 no Centro Coparticipante (Ec1), respectivamente. Por sua vez, o Projeto Original recebido no Centro Coparticipante (POc) está na situação "Em Recepção e Validação Documental" com possibilidade de Aceitar Analisar o Projeto ou Recusar a Participação no Projeto:

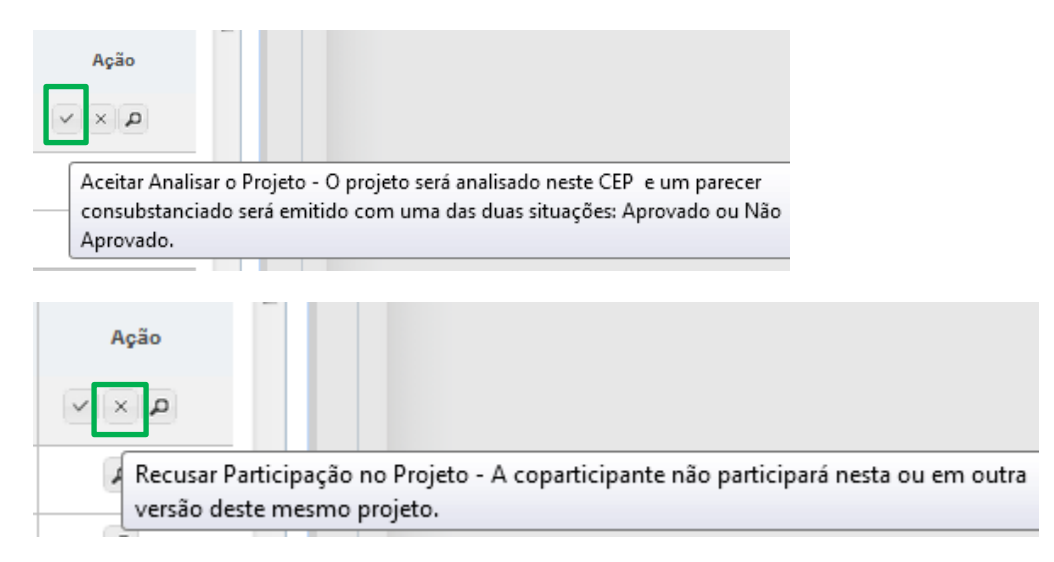

A análise da Ec1 só será liberada após análise do POc para que as alterações dos protocolos sejam analisadas na mesma ordem em que foram emitidas pelo Centro Coordenador.

# **CONSIDERAÇÕES FINAIS**

### <span id="page-36-0"></span>**Projetos Multicêntricos**

<span id="page-36-1"></span>Em todas as submissões de Projetos Multicêntricos quem deverá fazer o cadastro do projeto de pesquisa é o Pesquisador Responsável do Centro Coordenador. Nos estudos multicêntricos, os demais Centros Participantes somente têm acesso ao projeto após a aprovação no Centro Coordenador e na CONEP, caso aplicável.

O estudo é replicado primeiramente para o Pesquisador Responsável de cada Centro Participante que poderá editar o projeto para adequá-lo ao seu centro, e, em seguida, deverá clicar em <Enviar Projeto ao CEP> (após essa ação o estudo estará disponível para a análise do CEP do Centro Participante).

Obs1: Caso o CEP não visualize o estudo após o envio pelo pesquisador, a Instituição informada pode não estar vinculada ao CEP no sistema da Plataforma Brasil, assim, o estudo será encaminhado para CONEP fazer a indicação de CEP.

O CEP pode coordenar quais instituições estão no menu Administrativo – Dados do CEP (vide manual Funcionalidades da Aba CEP).

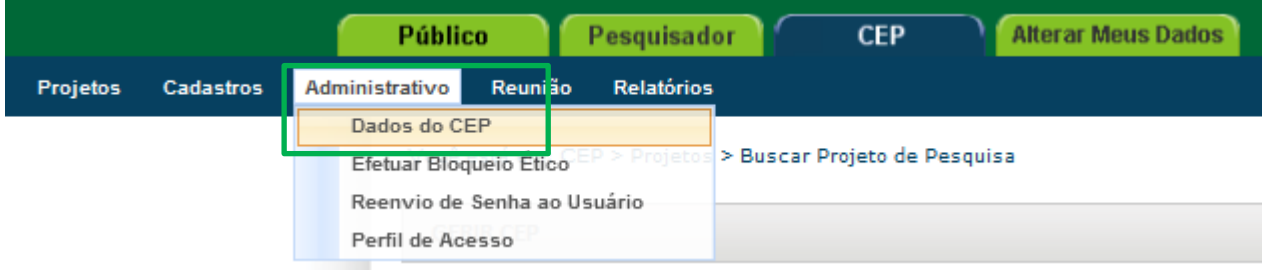

### **Parecer Consubstanciado**

<span id="page-36-2"></span>O Parecer Consubstanciado **não pode ser alterado,** após a sua finalização, o sistema gera um número para o Parecer. Além disso, para estudos com Coparticipantes e/ou Centros Participantes com parecer de Aprovado, o sistema cria réplicas do protocolo e, por isso, não é possível reverter essa ação.

> Atenciosamente, **Assessoria Plataforma Brasil.**